## **Documentação Xubuntu**

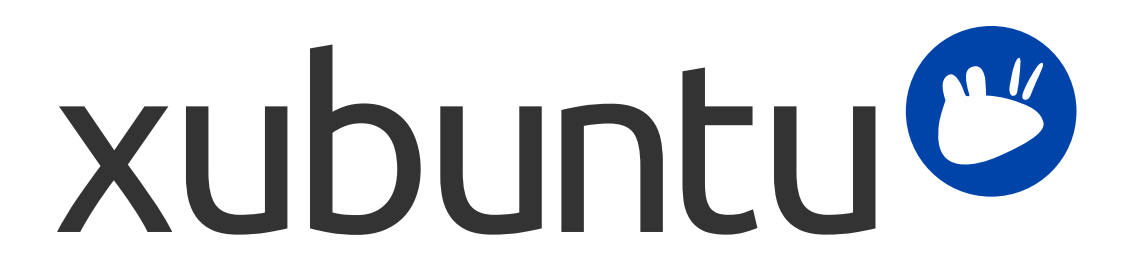

A equipa de documentação Xubuntu. Xubuntu e Canonical são marcas registradas da Canonical Ltd.

### **Documentação Xubuntu**

Copyright © 2012–2017 A equipa de documentação Xubuntu. Xubuntu e Canonical são marcas registradas da Canonical Ltd.

#### **Créditos e Licença**

Esta documentação é mantida pela equipa de documentação do Xubuntu e é parcialmente adaptada a partir da documentação do Ubuntu.

Os contribuidores para esta documentação são:

- David Pires (slickymaster)
- Elfy (elfy)
- Elizabeth Krumbach (lyz)
- Jack Fromm (jjfrv8)
- Jay van Cooten (skippersboss)
- Kev Bowring (flocculant)
- Krytarik Raido (krytarik)
- Pasi Lallinaho (knome)
- Sean Davis (bluesabre)
- Stephen Michael Kellat (skellat)
- Steve Dodier-Lazaro (sidi)
- Unit 193 (unit193)

Os contribuidores desta tradução da documentação são:

- David Pires (slickymaster)
- Pasi Lallinaho (knome)

Os contribuidores para versões anteriores a esta documentação são:

- Cody A.W. Somerville (cody-somerville)
- Freddy Martinez (freddymartinez9)
- Jan M. (fijam7)
- Jim Campbell (jwcampbell)
- Luzius Thöny (lucius-antonius)

Este documento é disponibilizado sob a licença da Creative Commons ShareAlike 2.5 (CC-BY-SA).

É livre para modificar, alargar e melhorar o código fonte da documentação do Ubuntu sob os termos desta licença. Todos os trabalhos derivados devem ser disponibilizados sob esta licença.

Esta documentação é distribuída na esperança de que seja útil, mas SEM NENHUMA GARANTIA; sem mesmo a garantia implícita de MERCANTIBILIDADE ou ADAPTAÇÃO A UM PROPÓSITO ESPECÍFICO COMO DESCRITO NAS DISPOSIÇÕES LEGAIS.

Uma cópia da licença está disponível aqui: [Creative Commons ShareAlike License](#page-64-0).

Todas as marcas comerciais ou marcas registradas são propriedade dos respectivos proprietários.

#### **Bem-vindo!**

Esta documentação fornece informações para os problemas mais comuns sobre o uso do Xubuntu, incluindo:

Capítulo 7, *[Ligação à Internet e a Redes](#page-25-0)*

Capítulo 9, *[Gerir aplicações instaladas](#page-35-0)*

Além disso, esta documentação tem três guias rápidos:

Capítulo 3, *[Conhecer o seu ambiente de trabalho](#page-13-0)*

Capítulo 5, *[Guia rápido para as aplicações padrão](#page-20-0)*

Capítulo 11, *[Manter o seu computador e informações pessoais seguras](#page-43-0)*

O conjunto completo de tópicos está listado abaixo. Se necessitar de ajuda com um tópico ou problema que não é abordado pela documentação, vá à página [Help & Support](http://xubuntu.org/help/) [\[http://xubuntu.org/help/\]](http://xubuntu.org/help/) no sítio do Xubuntu. Lá encontrará ligações para recursos de ajuda adicionais.

Se pretender contribuir para o Xubuntu, incluindo esta documentação, consulte a seção [Get Involved](http://xubuntu.org/contribute/) [[http://](http://xubuntu.org/contribute/) [xubuntu.org/contribute/\]](http://xubuntu.org/contribute/) no sítio do Xubuntu.

## Índice

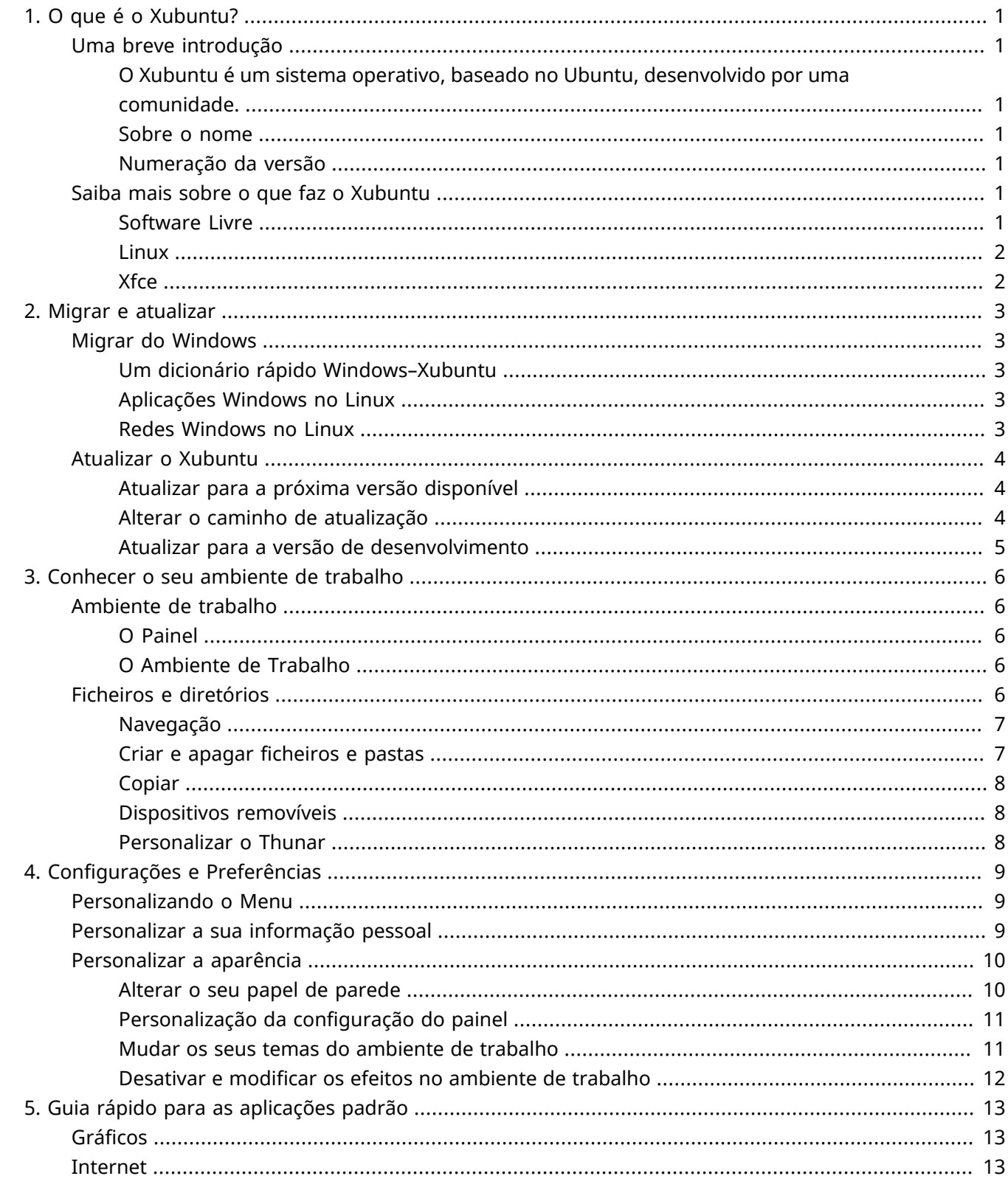

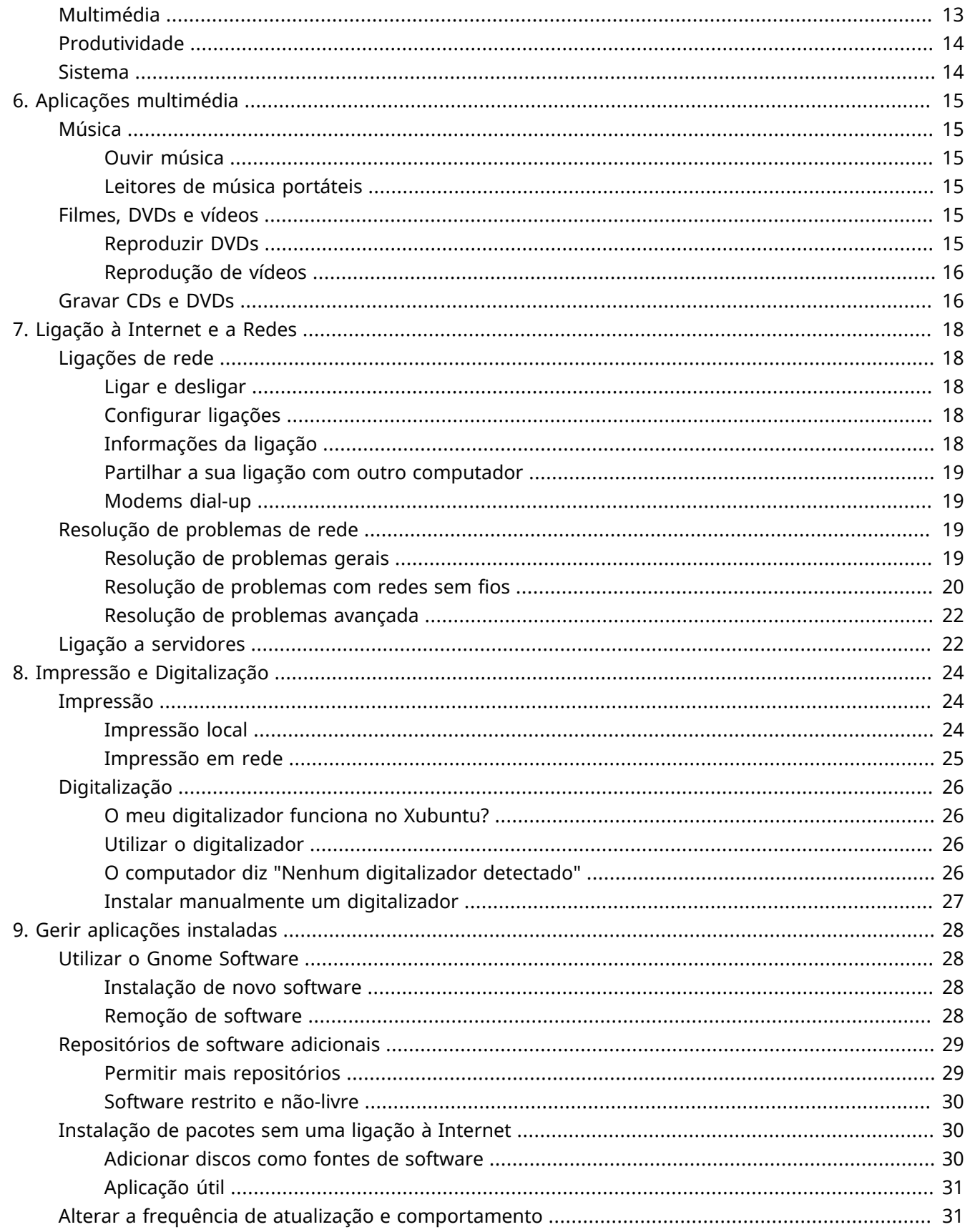

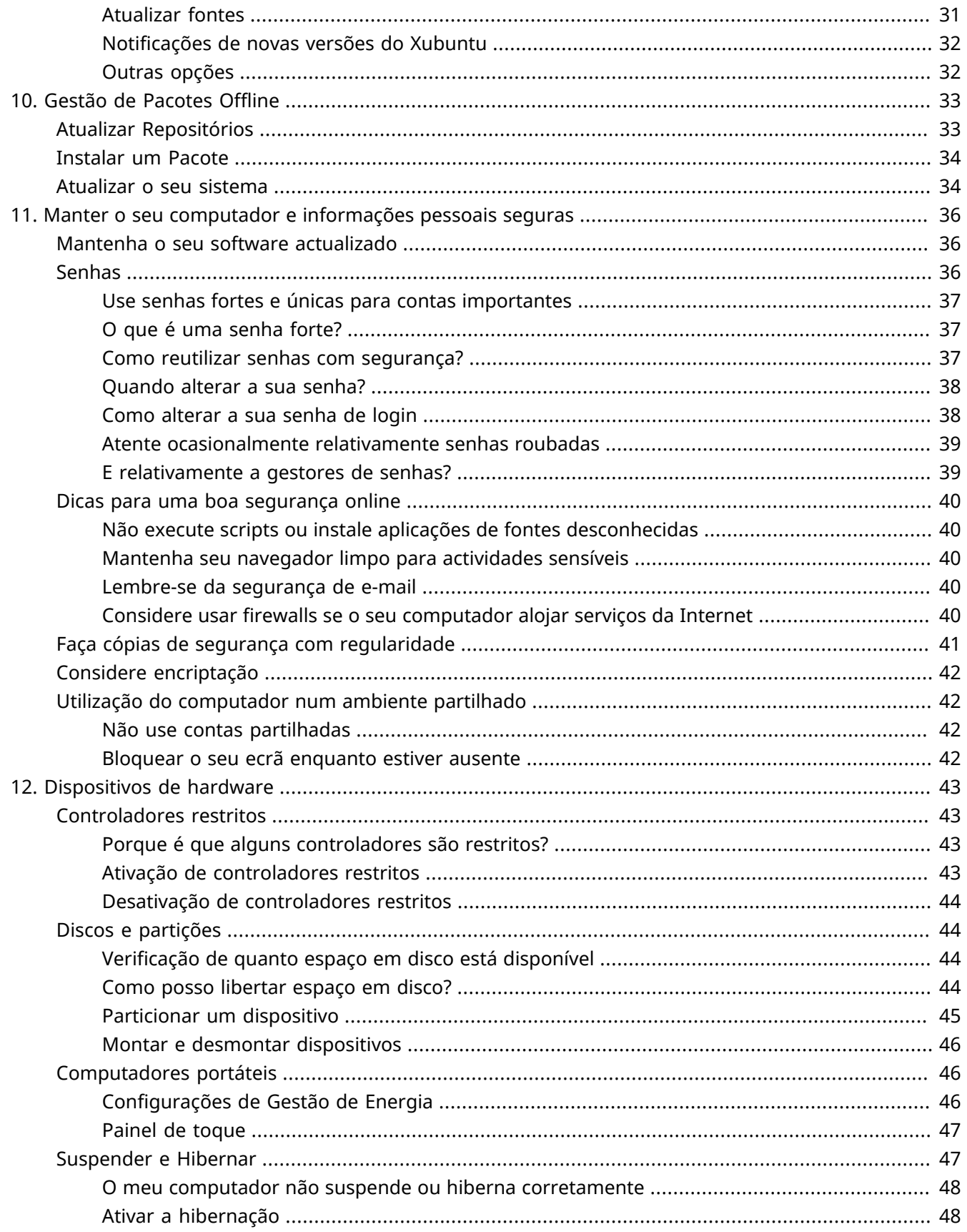

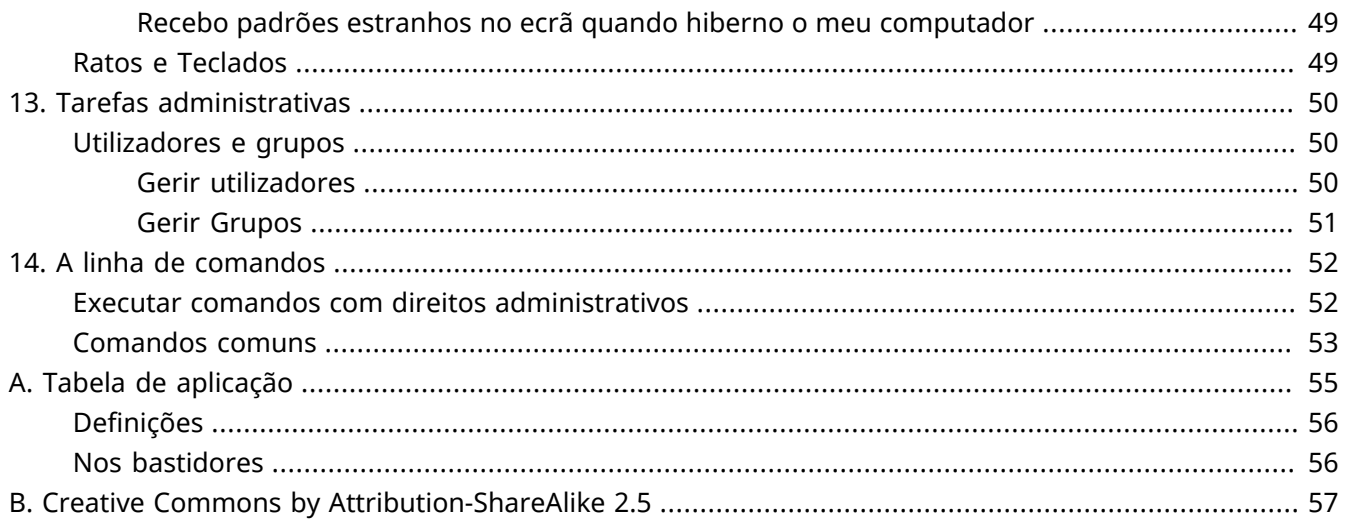

# <span id="page-8-0"></span>**Capítulo 1. O que é o Xubuntu?**

## <span id="page-8-1"></span>**Uma breve introdução**

## <span id="page-8-2"></span>**O Xubuntu é um sistema operativo, baseado no Ubuntu, desenvolvido por uma comunidade.**

O Xubuntu é um sistema operativo elegante e fácil de usar. O Xubuntu vem com o Xfce, que é um ambiente gráfico de trabalho estável, leve e configurável.

É perfeito para aqueles que querem obter o máximo partido dos seus desktops, laptops e netbooks. Possui um visual moderno e recursos suficientes para um uso diário eficiente. Também funciona bem em hardware antigo.

Saiba mais em [Xubuntu website](http://xubuntu.org/) [\[http://xubuntu.org/](http://xubuntu.org/)].

### <span id="page-8-3"></span>**Sobre o nome**

O "X" no Xubuntu significa Xfce, o ambiente gráfico de trabalho no Xubuntu. Embora a palavra "ubuntu" denote a dependência e o uso do núcleo do Ubuntu, ela representa também o cerne da filosofia do sistema operativo. Uma tradução aproximada da palavra Ubuntu é "humanidade para com os outros". Para mais informações sobre a filosofia e os ideais por trás do Ubuntu e do Xubuntu, por favor consulte a página [Ubuntu Philosophy](http://www.ubuntu.com/project/about-ubuntu/our-philosophy) [<http://www.ubuntu.com/project/about-ubuntu/our-philosophy>].

Além de usar o núcleo do Ubuntu, o Xubuntu também usa a infra-estrutura gentilmente fornecida e patrocinada pela [Canonical Ltd.](http://www.canonical.com/) [\[http://www.canonical.com/\]](http://www.canonical.com/), uma empresa fundada por Mark Shuttleworth.

### <span id="page-8-4"></span>**Numeração da versão**

O esquema de numeração das versões do Xubuntu é baseado na data de lançamento da distribuição. A primeira parte do lançamento representa o ano, enquanto a segunda parte representa o mês. Por exemplo, a primeira versão oficial do Xubuntu foi lançada em junho de 2006, portanto o seu número de versão foi 6.06. A mais recente versão de Suporte de Longo Prazo (LTS) é a 16.04, denominada Xenial Xerus.

## <span id="page-8-5"></span>**Saiba mais sobre o que faz o Xubuntu**

## <span id="page-8-6"></span>**Software Livre**

O projeto Xubuntu é totalmente comprometido com os princípios de desenvolvimento de software livre; as pessoas são encorajadas a usar software livre, melhorá-lo e transmiti-lo. Pode saber mais sobre software livre e a filosofia ideológica e técnica por trás dele, em [GNU website](http://www.gnu.org/) [[http://www.gnu.org/\]](http://www.gnu.org/).

## <span id="page-9-0"></span>**Linux**

O Linux ganhou vida em 1991 por um estudante finlandês chamado Linus Torvalds. O kernel do Linux é o coração do sistema operativo Xubuntu. O kernel é uma parte importante de qualquer sistema operativo, proporcionando uma ponte de comunicação entre o hardware e o software. Leia mais sobre Linux em [Linux](http://www.kernel.org/) [kernel website](http://www.kernel.org/) [\[http://www.kernel.org/](http://www.kernel.org/)].

### <span id="page-9-1"></span>**Xfce**

O Xfce é um ambiente gráfico de trabalho leve usado no Xubuntu. Tem como objectivo ser rápido e consumir poucos recursos do sistema, continuando a ser visualmente atraente e fácil de usar. Leia mais sobre o Xfce em [Xfce website](http://www.xfce.org/) [[http://www.xfce.org/\]](http://www.xfce.org/).

# <span id="page-10-0"></span>**Capítulo 2. Migrar e atualizar**

## <span id="page-10-1"></span>**Migrar do Windows**

## <span id="page-10-2"></span>**Um dicionário rápido Windows–Xubuntu**

**Windows:** Adicionar/Remover Programas **Xubuntu:** → *GNOME Software* **Windows:** Painel de Controle **Xubuntu:** → *Definições* para preferências pessoais → *Sistema (menu)* para configurações adicionais **Windows:** Explorador do Windows **Xubuntu:** → *Acessórios* → *Gestor de Ficheiros* **Windows:** Os Meus Documentos **Xubuntu: /home/nome-de-utilizador/**

### <span id="page-10-3"></span>**Aplicações Windows no Linux**

É possível executar aplicações Windows no Xubuntu. Duas opções possíveis são:

- [Wine \[http://winehq.org/](http://winehq.org/)], o emulador Windows. O Wine permite executar algumas aplicações do Windows sem ter que instalar um sistema operativo Windows. Consulte a página [Wine AppDB](http://appdb.winehq.org/) [\[http://appdb.winehq.org/\]](http://appdb.winehq.org/) para saber quais aplicações serão executadas no Wine e a página [Wine](http://www.winehq.org/help/) [documentation](http://www.winehq.org/help/) [<http://www.winehq.org/help/>] para Perguntas Mais Frequentes e suporte ao utilizador.
- [VirtualBox](https://www.virtualbox.org/) [[https://www.virtualbox.org/\]](https://www.virtualbox.org/), virtualização de software. Pode instalar um sistema operativo Windows, juntamente com qualquer aplicação numa máquina virtual gerida pelo VirtualBox. Para ler mais sobre o VirtualBox e virtualização, consulte o site [Documentação do utilizador final VirtualBox](https://www.virtualbox.org/wiki/End-user_documentation) [\[https://](https://www.virtualbox.org/wiki/End-user_documentation) [www.virtualbox.org/wiki/End-user\\_documentation](https://www.virtualbox.org/wiki/End-user_documentation)].

**Dica**

Quer o Wine quer o VirtualBox estão disponíveis nos repositórios de software.

### <span id="page-10-4"></span>**Redes Windows no Linux**

O acesso a partilhas de rede Windows no Xubuntu pode ser feito facilmente usando:

- → *Acessórios* → *Gestor de Ficheiros*, com o qual pode navegar nas partilhas visíveis publicamente, clicando no item *Rede* na barra lateral.
- → *Sistema* → *Gigolo*, que permite guardar marcadores e gerir sistemas de ficheiros remotos. Para conectar, clique no primeiro botão da barra de ferramentas. Selecione *Partilha Windows* no *Tipo de Serviço*, e insira os detalhes da partilha remota.

Se algumas opções não estiverem disponíveis ou não funcionarem, verifique se o **gual gyfs-backends** está instalado.

## <span id="page-11-0"></span>**Atualizar o Xubuntu**

Novas versões regulares do Xubuntu são lançadas a cada 6 meses e versões com suporte de longo prazo (LTS) são lançadas a cada 2 anos. Atualmente as versões regulares são suportadas por 9 meses e as versões LTS por 3 anos.

O Atualizador de software irá informá-lo quando uma nova versão para o seu caminho de atualização estiver disponível para download. Para alterar o caminho de atualização, veja ["Alterar o caminho de atualização".](#page-11-2)

Atualizações normalmente levam algum tempo para serem concluídas. Tipicamente cerca de 1000 megabytes de pacotes tem de ser transferidos e instalados, embora o número real irá depender de quantos pacotes já estão instalados no seu computador.

## <span id="page-11-1"></span>**Atualizar para a próxima versão disponível**

- Ir para → *Definições* → *Atualizador de software* e aguarde a lista de atualizações disponíveis para serem transferidas
- Se uma nova versão do Xubuntu estiver disponível, uma caixa no topo da janela irá aparecer dizendo que uma nova distribuição está disponível
- Para atualizar para a próxima versão disponível, grave todos os seus documentos abertos e clique no botão **Atualizar** em → *Definições* → *Atualizador de software*

#### **Nota**

Se não estiver a obter uma notificação de atualização, ou não estiver a ver a versão esperada, ver ["Alterar o caminho de atualização"](#page-11-2).

### <span id="page-11-2"></span>**Alterar o caminho de atualização**

Existem duas opções de atualização que pode seguir: ou atualizar apenas para versões de suporte de longo prazo (LTS), ou atualizar para todas as versões.

Se decidir optar pelo caminho de atualização LTS, será notificado de novos lançamentos a cada dois anos. Se decidir optar por atualizações de versões regulares, será notificado de novos lançamentos a cada 6 meses. Pode alterar caminho de atualização de regular para LTS assim que tiver atingido a próxima versão LTS.

Se desejar alterar o seu caminho de atualização, pode fazê-lo quando estiver a executar uma versão LTS. Para isso, escolha uma das seguintes opções:

• Navegue para → *Software* → *Programas & Atualizações* e selecione a aba *Atualizações*. Na aba *Atualizações*, selecione *Para qualquer nova versão* ou *Para versões de suporte de longo prazo* da lista suspensa *Notifique-me de uma nova versão do Ubuntu*, dependendo da sua escolha.

• Abra o → *Acessórios* → *Emulador de terminal* e execute **sudoedit /etc/update-manager/releaseupgrades** e altere a linha que começa com **prompt=** para **prompt=normal** (para todas as versões) ou **prompt=lts** (para versões LTS) dependendo da sua escolha

#### **Nota**

Se estiver a executar uma versão regular que não seja imediatamente seguida de uma versão LTS, não deve alterar o destino de atualização para versões de suporte de longo prazo (LTS) apenas.

#### **Cuidado**

Actualizar uma versão LTS para algo diferente de uma outra versão LTS perderá o suporte de longo prazo.

### <span id="page-12-0"></span>**Atualizar para a versão de desenvolvimento**

#### **Atenção**

Versões de desenvolvimento sofrem muitas vezes de rupturas de pacotes e outros problemas. Só instale uma versão de desenvolvimento se estiver preparado para tentar corrigir esses problemas para si mesmo ou se quiser ajudar a equipa Xubuntu, testando e dando feedback.

#### **Nota**

Necessitará de estar a executar a versão regular mais recente para ser capaz de atualizar para a versão atualmente em desenvolvimento.

Se deseja instalar e testar a última versão de desenvolvimento do Xubuntu antes que seja lançada, execute **update-manager -c -d** na linha de comandos. Isto irá permitir que atualize para a versão de desenvolvimento atual. Por favor, considere [envolver-se](http://xubuntu.org/contribute/qa) [<http://xubuntu.org/contribute/qa>] e reportar o uso de versões de desenvolvimento e pacotes associados.

# <span id="page-13-0"></span>**Capítulo 3. Conhecer o seu ambiente de trabalho**

Quando o computador concluir a inicialização, e depois de introduzir os seus dados de acesso, irá entrar no desktop Xubuntu. Ele inclui muitas características para tornar a sua vida mais fácil, vale a pena o tempo despendido para ficar a conhecê-lo.

## <span id="page-13-1"></span>**Ambiente de trabalho**

O ambiente de trabalho do Xubuntu tem um único painel localizado na parte superior do ecrã.

### <span id="page-13-2"></span>**O Painel**

O painel é usado para iniciar e alternar entre aplicações e para receber informações sobre o seu sistema. No lado esquerdo do painel verá o logótipo do Xubuntu, **C**. Ao clicar neste ícone abrirá o *Menu*, oferecendo-lhe muitas opções de aplicações. Ao longo da parte inferior da janela do menu estão os ícones para *Definições*, *Bloquear ecrã* e *Sair*.

A seção central do painel é dedicada aos botões das janelas para as aplicações abertas. No extremo direito está o relógio, exibindo a data e a hora. Para a esquerda disso está a *Área de notificação*. Aqui irá ver os indicadores que lhe dão informações sobre o sistema, incluindo conectividade de rede, o nível de volume de som, estado da bateria (quando apropriado), mensagens instantâneas. Alguns ícones de notificação só aparecerão na medida do necessário, por exemplo quando estão disponíveis atualizações de software.

A posição do painel, os itens nele contidos e o *Menu* são configuráveis. Veja Capítulo 4, *[Configurações e](#page-16-0) [Preferências](#page-16-0)* para mais informações sobre estes temas.

## <span id="page-13-3"></span>**O Ambiente de Trabalho**

O ambiente de trabalho padrão tem apenas três ícones: *Pasta pessoal*, *Sistema de ficheiros* e *Lixo* (ícones de dispositivos removíveis, como CDs ou unidades flash aparecerão se qualquer um desses dispositivos estiver presente). Pode personalizar a sua área de trabalho clicando com o botão direito do rato numa área vazia e escolher *Definições do ambiente de trabalho...*. A partir daí pode alterar o papel de parede e modificar o comportamento de menus e ícones.

## <span id="page-13-4"></span>**Ficheiros e diretórios**

O Xubuntu vem com o gestor de ficheiros do Xfce, **Thunar**. Para simplificar, referir-nos-emos a ele como o Gestor de ficheiros. Inicie-o a partir de → *Accessórios* → *Gestor de ficheiros* ou clicando duas vezes o ícone *Pasta pessoal* ou o ícone *Sistema de ficheiros* no seu ambiente de trabalho.

### <span id="page-14-0"></span>**Navegação**

A vista predefinida do gestor de ficheiros consiste de um painel de atalhos no lado esquerdo, a área principal à direita, e uma barra de caminho acima da área principal. O painel de atalhos fornece atalhos para diferentes pastas no seu sistema. O primeiro atalho em *LOCAIS* conduzirá para o diretório home, o diretório onde armazena todos os seus dados pessoais, e terá o nome do utilizador atual. Esse diretório provavelmente aparecerá vazio. O atalho *Sistema de ficheiros* sob *DISPOSITIVOS* conduzi-lo-á para a raiz do seu sistema de ficheiros. Poderá querer explorá-lo um pouco, apesar de lhe poder parecer confuso se for desconhecedor de Linux. Apenas clique nas diferentes pastas e veja o que contêm dentro. Quando estiver pronto, volte para seu diretório home clicando no atalho do topo.

#### **Dica**

Pode adicionar os seus próprios atalhos simplesmente arrastando pastas para o painel de atalhos. Isso permitirá que aceda a pastas importantes instantaneamente!

#### **Dica**

Ao usar o **Thunar** irá, em geral, apenas ter permissões de leitura nos ficheiros que encontra enquanto navega sob o atalho *Sistema de ficheiros*.

A área principal irá sempre exibir o conteúdo da pasta atual. Faça duplo clique em pastas para entrar nelas, e clique com o botão direito do rato em ficheiros/pastas para obter uma janela pop-up oferecendo-lhe algumas escolhas sobre o que fazer com eles/elas. Selecione múltiplos ficheiros arrastando um retângulo sobre eles com o rato. Alternativamente, selecione um ficheiro, mantenha pressionada a tecla *Shift*, e aumente/diminua a seleção usando as teclas do cursor.

Para ver facilmente o caminho que assumiu para chegar ao diretório atual, pode alterar as opções padrão de exibição. A partir do menu do Gestor de ficheiros, selecione *Ver* → *Seletor de localização* → *Estilo da barra de caminho*. Agora pode clicar em qualquer ícone da barra de caminho para mudar para o diretório que ele representa. Note que clicar com o botão direito do rato sobre os ícones da barra de caminho também irá abrir uma janela pop-up com algumas opções.

### <span id="page-14-1"></span>**Criar e apagar ficheiros e pastas**

Para criar um novo documento, clique com o botão direito do rato nalgum espaço vazio no seu diretório home e selecione *Criar documento* → *Ficheiro vazio* a partir do menu pop-up. O Gestor de ficheiros pedir-lheá um nome. Aceite o nome sugerido por agora. Depois disto, irá ver o novo ficheiro no seu diretório home. Clique com o botão direito do rato nele e escolha *Propriedades...*. Isto irá mostrar-lhe alguns detalhes sobre o ficheiro. Clique outra vez com o botão direito do rato nele e escolha *Mover para o lixo* para removê-lo. O ficheiro será colocado no lixo.

#### **Dica**

Se alguma vez quiser anular a remoção de um ficheiro, abra o *Lixo*, clique com o botão direito do rato no ficheiro e clique *Restaurar*.

Para criar uma nova pasta, clique com o botão direito do rato no espaço vazio, e escolha *Criar pasta...*. Serlhe-á solicitado um nome. Introduza qualquer coisa e carregue no *Enter*. Irá ver essa nova pasta no seu diretório home. Dê um duplo-clique na pasta para entrar nela. Para renomear ou remover a pasta, clique com o botão direito do rato nela e escolha a opção apropriada no menu pop-up.

## <span id="page-15-0"></span>**Copiar**

Para copiar e mover ficheiros no seu computador, basta clicar e arrastar os ficheiros e pastas para outras pastas.

## <span id="page-15-1"></span>**Dispositivos removíveis**

Ao inserir CDs, unidades USB e outros mídias removíveis no seu computador, ou inserir dispositivos removíveis como um leitor de música, o Xubuntu deverá detectar automaticamente o novo dispositivo. Por exemplo, depois de inserir um CD na sua unidade óptica verá um novo atalho no painel esquerdo do **Gestor de ficheiros** representando o CD. Clicando-o ele irá abrir o CD na área principal, tal qual ao clicar numa pasta normal. Para remover o CD, clique com o botão direito do rato sobre o atalho e escolha *Ejetar*. O mesmo se aplica para qualquer outro mídia removível.

#### **Nota**

Por favor note que ao premir o botão de ejeção na sua unidade de CD ele poderá não funcionar. Isto poderá ser surpreendente para alguns utilizadores, mas na verdade é o comportamento esperado. Antes do CD poder ser ejetado, ele precisa de ser devidamente "libertado" (desmontado) pelo sistema. Para remover um CD, clique sempre com o botão direito do rato no seu atalho e escolha *Ejetar*.

### <span id="page-15-2"></span>**Personalizar o Thunar**

Existem muitas maneiras de personalizar o **Gestor de ficheiros**. Se não gostar da forma como os ícones são exibidos, escolha *Ver* → *Ver como lista detalhada* para que o conteúdo do diretório atual seja exibido como uma lista.

Pode ter o **Gestor de ficheiros** a exibir uma barra de localização em vez da barra de caminho selecionando *Ver* → *Seletor de localização* → *Estilo da barra de ferramentas*. Se preferir uma exibição em árvore no painel esquerdo, escolha *Ver* → *Painel lateral* → *Árvore*.

Finalmente, pode adicionar ações personalizadas, que podem adicionar opções úteis ao menu. Muitas ações personalizadas podem ser encontradas na página da Wiki Ubuntu [Thunar Custom Action](https://help.ubuntu.com/community/ThunarCustomActions) [\[https://](https://help.ubuntu.com/community/ThunarCustomActions) [help.ubuntu.com/community/ThunarCustomActions](https://help.ubuntu.com/community/ThunarCustomActions)].

Para mais escolhas, explorar as opções em *Editar* → *Preferências*.

# <span id="page-16-0"></span>**Capítulo 4. Configurações e Preferências**

As opções para personalizar o Xubuntu às suas necessidades e preferências são virtualmente ilimitadas, desde o aspeto do seu ambiente de trabalho aos ajustes de funcionamento de baixo nível. As seções deste capítulo descrevem como editar o menu de aplicações principais ao seu gosto, manter os seus dados pessoais atualizados e personalizar a aparência do ambiente de trabalho.

## <span id="page-16-1"></span>**Personalizando o Menu**

O ajuste mais fácil e provavelmente mais útil que pode fazer ao Menu é personalizar os seus *Favoritos*. Conseguir isso é uma simples questão de localizar a aplicação que pretende, clicar com o botão botão direito sobre ela e selecionar *Adicionar aos favoritos*. A partir desse mesmo pop-up do botão direito do rato, pode também optar por adicionar a aplicação ao ambiente de trabalho ou ao painel. Clicando com o botão direito do rato em aplicações já nos *Favoritos* dá-lhe a opção de as remover ou de ordenar a lista. Pode também reorganizar os *Favoritos* arrastando-os.

Se não tiver certeza onde o programa está listado ou como é chamado, pode utilizar o recurso de pesquisa. Quando abre o menu, o cursor já está posicionado na barra de pesquisa. Basta começar a digitar e uma pesquisa incremental é realizada quer nos nomes quer nas descrições das aplicações. Depois de ver a sua aplicação listada nos resultados, pode iniciá-la diretamente ou clicar com o botão direito do rato sobre ela e adicioná-la ao seu local de lançamento preferido.

Para obter mais opções de personalização do menu, clique com o botão direito do rato em  $\bullet$  e selecione *Propriedades*. Aí encontrará três abas para alterar *Aparência*, *Comportamento* e *Procurar ações*.

Para adicionar diretórios e lançadores que não aparecem como entradas no Menu padrão, precisará de outra ferramenta. Um utilitário de edição de menu mais avançado chamado **MenuLibre** pode ser encontrado clicando em → *Definições* → *Editor de Menus* ou clicando com o botão direito do rato em  $\bullet$  e selecionar *Editar Aplicações*. Usando este editor pode criar, esconder e reordenar as listas que aparecem no painel do lado direito do menu. Dentro destes diretórios pode então criar lançadores de aplicações e personalizar o seu comportamento, configurando as muitas opções disponíveis neste utilitário. Para mais informações detalhadas sobre como utilizar todas essas opções, consulte a documentação online do [MenuLibre](https://wiki.bluesabre.org/doku.php?id=menulibre-docs) [\[https://wiki.bluesabre.org/doku.php?id=menulibre-docs](https://wiki.bluesabre.org/doku.php?id=menulibre-docs)].

## <span id="page-16-2"></span>**Personalizar a sua informação pessoal**

O **Mugshot** é um utilitário leve de configuração de utilizador que permite definir facilmente a imagem do perfil de utilizador e detalhes do seu perfil de utilizador em todas as aplicações suportadas.

Para iniciar o **Mugshot** navegue até → *Definições* → *Sobre Mim*.

Para alterar sua imagem de perfil, clique no botão da **imagem** à esquerda da GUI, selecione uma das opções apresentadas e siga as instruções.

#### **Nota**

O Mugshot requer a instalação do pacote **gstreamer1.0-tools** para usar o recurso *Capturar a partir da câmera...*.

Preencha os campos de texto com os dados pessoais necessários e clique **Aplicar**. Ao aplicar estes detalhes com o **Pidgin** e/ou o LibreOffice instalados, será solicitado a atualizar as suas configurações também.

#### **Atenção**

Se os dados pessoais inseridos nos campos de texto *Nome* e *Apelido* diferirem dos valores existentes no ficheiro **/etc/passwd**, será solicitado a inserir a sua senha como uma medida de segurança para evitar atualizações indesejadas às suas informações pessoais.

Leia mais no sítio da documentação oficial do [Mugshot](https://wiki.bluesabre.org/doku.php?id=mugshot-docs) [\[https://wiki.bluesabre.org/doku.php?id=mugshot](https://wiki.bluesabre.org/doku.php?id=mugshot-docs)[docs\]](https://wiki.bluesabre.org/doku.php?id=mugshot-docs).

## <span id="page-17-0"></span>**Personalizar a aparência**

Se desejar personalizar a aparência do seu sistema Xubuntu, as opções são imensas. Aqui estão alguns bons pontos de partida.

## <span id="page-17-1"></span>**Alterar o seu papel de parede**

Pode facilmente mudar o fundo do seu ambiente de trabalho navegando até → *Definições* → *Ambiente de trabalho*, ou alternativamente, clicando com o botão direito do rato no seu ambiente de trabalho e selecionando a opção *Definições do ambiente de trabalho...*. Quando tem múltiplas áreas de trabalho, pode optar por ter o mesmo fundo em todas as áreas de trabalho, ou usar um fundo diferente para cada área de trabalho desmarcando *Aplicar a todas as áreas de trabalho*

Uma vez aberta a janela de configuração do **Ambiente de trabalho**, a aba *Fundo* dá-lhe opções para configurar o visual do fundo do seu ambiente de trabalho. Pode optar por usar uma única imagem ou várias imagens como papel de parede ou pode utilizar um esquema de cores.

#### **Dica**

A localização das imagens no painel *Papel de parede do ambiente de trabalho* é controlada pela opção **Pasta:**. Ao chamar esta lista de opções, pode escolher um local alternativo para a origem das suas imagens. Se quiser adicionar uma ou mais das suas imagens a esta lista para uso futuro, pode copiá-las ou ligá-las simbolicamente a **de /usr/share/xfce4/backdrops/** (requer privilégios administrativos).

Se escolher um local que contenha várias imagens, terá a opção de variar o fundo mudando para cada uma das imagens desse local. Ao assinalar **Mudar imagem de fundo**, tem vários critérios baseados em tempo para escolher, o último dos quais, *cronologicamente*, irá ordenar as imagens por nome de ficheiro e em seguida utilizá-las por essa ordem, distribuídas igualmente ao longo de um dia.

O Xfdesktop suporta Xinerama e configurações multi-monitor. Com mais de um monitor ligado, a aba *Fundo* irá sempre refletir as configurações do monitor onde o diálogo está posicionado. Isso permite que cada monitor possa ter as suas próprias configurações. Basta arrastar a janela para o monitor no qual deseja editar as configurações.

Se desejar definir qualquer uma das suas próprias imagens como papel de parede, a maneira mais fácil de conseguir isso é:

- Abra o Thunar e navegue até o diretório com a imagem
- Clique com o botão direito do rato na imagem e selecione *Definir como papel de parede* no menu de contexto

#### **Cuidado**

Com múltiplos monitores, esta definição só irá mudar o fundo do ambiente de trabalho do monitor ativo atualmente. Para alterar o fundo do ambiente de trabalho de outros monitores, mova o diálogo para cad um deles para aceder às suas definições.

Leia mais na documentação oficial do [Xfdesktop](http://docs.xfce.org/xfce/xfdesktop/4.11/start) [\[http://docs.xfce.org/xfce/xfdesktop/4.11/start](http://docs.xfce.org/xfce/xfdesktop/4.11/start)].

## <span id="page-18-0"></span>**Personalização da configuração do painel**

Se não gostar da configuração padrão do painel, incluindo o seu posicionamento ou os mini-aplicativos instalados por padrão, siga os passos abaixo para personalizar a configuração do painel:

- Clique com o botão direito do rato no painel
- No menu de contexto, selecione *Painel* → *Preferências do painel...*
- Na aba *Aparência*, pode controlar o tamanho do painel e posicionamento, incluindo:
	- Exibir o painel vertical ao longo de cada lado do ecrã
	- Movendo o painel para o fundo ou para a direita desmarcando *Bloquear painel*, agarrando a pega, que aparece em cada lado do painel e arrastá-lo
	- Estendendo o painel em vários monitores
- Na aba *Aparência*, pode escolher um outro fundo para o painel e regular a sua transparência
- Na aba *Itens*, pode adicionar, remover e reorganizar mini-aplicativos do painel e outros itens
- Se adicionar um Lançador na aba *Itens* pode então editar o Lançador para executar qualquer aplicação que tiver instalado

### <span id="page-18-1"></span>**Mudar os seus temas do ambiente de trabalho**

Existem três tipos de temas de ambiente de trabalho:

- Temas xfwm controlam a aparência dos limites da janela. Para alterar o tema xfwm, vá a  $\bigcirc$  →  $\boxdot$ *Definições* → *Gestor de janelas*. Na aba *Estilo*, selecione um novo tema para mudar a aparência dos limites da janela.
- Temas GTK controlam a aparência do conteúdo das janelas. Para alterar o tema GTK, vá a  $\bigodot \to \mathbb{H}$ *Definições* → *Aparência*. Na aba *Estilo*, selecione um novo tema para alterar a aparência do conteúdo da janela. A ferramenta **gtk-theme-config** também irá permitir que personalize o visual da janela.
- Temas de ícones controlam a aparência dos ícones. Para alterar o tema dos ícones, vá a → *Definições* → *Aparência*. Na aba *Ícones*, selecione um novo tema para mudar a aparência dos ícones. Note que nem todos os conjuntos de ícones funcionarão bem com painel/janela escuros!

Se a seleção padrão de temas não o satisfaz, pode transferir e instalar novos temas. Alguns novos temas podem ser instalados a partir dos repositórios do Ubuntu, e muito mais podem ser encontrados na Internet, por exemplo em [Xfce-look.org](http://xfce-look.org/) [\[http://xfce-look.org/](http://xfce-look.org/)].

Se instalar novos temas a partir dos repositórios, eles devem aparecer automaticamente em **Definições**. Se transferir um tema a partir de qualquer outro site, precisa de instalar o tema antes para que ele apareça em **Definições**. Para fazer isso, extraia o pacote do tema e copie-o para:

- Temas xfwm e GTK:
	- • **/home/username/.themes/** (somente este utilizador)
	- • **/usr/share/themes/** (todos os utilizadores)
- Temas de ícones
	- • **/home/username/.icons/** (somente este utilizador)
	- • **/usr/share/icons/** (todos os utilizadores)

#### **Nota**

Se estes diretórios não existirem, deverá criá-los em primeiro lugar. Copiar temas ou ícones para todos os utilizadores exigirá privilégios administrativos.

### <span id="page-19-0"></span>**Desativar e modificar os efeitos no ambiente de trabalho**

Embora o Xubuntu não seja fornecido com muitos efeitos no ambiente de trabalho, o compositor Xfce é ativado por padrão. Na configuração padrão do Xubuntu, o compositor Xfce é usado para desenhar as sombras para as janelas e para permitir painéis translúcidos. Se possuir um placa gráfica de gama baixa ou se não gostar dos efeitos mencionados no ambiente de trabalho, pode desligar o compositor ou alterar as configurações navegando para **→** *Definições → Ajustes do gestor de janelas* e na aba *Compositor* ou desmarca a caixa *Ativar exibição de composição* ou modifica as configurações.

# <span id="page-20-0"></span>**Capítulo 5. Guia rápido para as aplicações padrão**

## <span id="page-20-1"></span>**Gráficos**

**Ristretto** é um visualizador de imagens projetado para ser muito leve em termos de recursos. Mais informação pode ser encontrada em [Ristretto online documentation](http://docs.xfce.org/apps/ristretto/start) [\[http://docs.xfce.org/apps/ristretto/](http://docs.xfce.org/apps/ristretto/start) [start\]](http://docs.xfce.org/apps/ristretto/start).

**Simple Scan** é um utilitário de digitalização fácil de usar projetado para fazer tarefas simples como a digitalização para e-mail ou diretamente para PDF. Leia mais no site [Simple Scan website \[https://](https://launchpad.net/simple-scan) [launchpad.net/simple-scan\]](https://launchpad.net/simple-scan).

## <span id="page-20-2"></span>**Internet**

O **Firefox** é um navegador de internet maduro e estável que pode ser expandido com uma grande variedade de suplementos disponíveis. Leia mais em [Firefox's online help](http://support.mozilla.org/en-US/home) [[http://support.mozilla.org/en-US/home\]](http://support.mozilla.org/en-US/home).

O **Thunderbird** é um cliente de email versátil, que pode lidar com várias contas de e-mail e identidades diferentes simultaneamente. Tal como o Firefox, ele também pode ser melhorado com suplementos para personalizar a sua aparência e expandir a sua funcionalidade. Se estiver a migrar de outro programa de email, o Thunderbird permite a importação dos seus e-mails e livros de endereços. No **Thunderbird**, navegue até *Ferramentas* → *Importar* para iniciar o *Assistente de importação*. Leia mais em [Thunderbird](https://support.mozillamessaging.com/en-US/home) [Support page](https://support.mozillamessaging.com/en-US/home) [[https://support.mozillamessaging.com/en-US/home\]](https://support.mozillamessaging.com/en-US/home).

**Pidgin** é o cliente padrão de mensagens instantâneas capaz de lidar com MSN, XMPP (Google Talk, Facebook) e muito mais. Leia mais sobre [Using Pidgin](http://developer.pidgin.im/wiki/Using Pidgin) [\[http://developer.pidgin.im/wiki/Using Pidgin](http://developer.pidgin.im/wiki/Using Pidgin)] na ajuda online do Pidgin.

## <span id="page-20-3"></span>**Multimédia**

O **Parole** é um leitor multimédia simples que pode reproduzir ficheiros de vídeo e áudio. Mais informação pode ser encontrada em [Parole online documentation](http://docs.xfce.org/apps/parole/start) [[http://docs.xfce.org/apps/parole/start\]](http://docs.xfce.org/apps/parole/start).

#### **Nota**

Será necessário instalar **xubuntu-restricted-extras** a fim de reproduzir os formatos de media proprietários como por exemplo MP3.

O **PulseAudio Volume Control** permite o controle das diferentes fontes de som disponíveis na sua máquina, como por exemplo HDMI ou outras portas de áudio, e onde ouve o som. Depois de abertas, as abas disponíveis no pavucontrol são auto-explicativas. No entanto, se não tiver som - verifique especificamente as abas Reprodução Dispositivos de saída e Configuração. Informações mais detalhadas sobre o PulseAudio e como controlá-lo podem ser encontradas no [PulseAudio website \[http://www.freedesktop.org/wiki/](http://www.freedesktop.org/wiki/Software/PulseAudio) [Software/PulseAudio\]](http://www.freedesktop.org/wiki/Software/PulseAudio).

**Xfburn** é o programa escolhido para a criação de CDs e DVDs.

Para ler mais sobre multimédia no Xubuntu, consulte Capítulo 6, *[Aplicações multimédia](#page-22-0)*.

## <span id="page-21-0"></span>**Produtividade**

O **LibreOffice Writer** é um processador de texto WYSIWYG com extensas capacidade de processamento. Leia mais em [LibreOffice Writer website](https://www.libreoffice.org/discover/writer/) [\[https://www.libreoffice.org/discover/writer/\]](https://www.libreoffice.org/discover/writer/).

O **LibreOffice Calc** é um editor de folhas de cálculo com uma série de características únicas, incluindo um sistema que define automaticamente séries de gráficos, com base em informações disponibilizados pelo utilizador. Leia mais em [LibreOffice Calc website](https://www.libreoffice.org/discover/calc/) [\[https://www.libreoffice.org/discover/calc/](https://www.libreoffice.org/discover/calc/)].

O **Atril Document Viewer** é um leitor de PDF leve e de fácil navegação com uma seleção compacta de recursos, como o navegador de miniaturas, marcadores e a função de editor da barra de ferramentas para ajustar a interface de utilizador.

A **Mate Calculator** é visualmente semelhante a muitas calculadoras de mão e foi projetada para ser usada com o rato ou o teclado.

O **Dictionary** fornece uma maneira fácil de aceder a um número de diferentes dicionários em toda a Internet. Leia mais em [Xfce4 Dictionary online help \[http://goodies.xfce.org/projects/applications/xfce4](http://goodies.xfce.org/projects/applications/xfce4-dict) [dict\]](http://goodies.xfce.org/projects/applications/xfce4-dict).

**Orage** foi concebido para ser uma aplicação de calendário simples mas eficaz para manter o controle dos seus compromissos e disparar alarmes. Leia mais em [Orage website \[http://www.kolumbus.fi/~w408237/](http://www.kolumbus.fi/~w408237/orage/) [orage/](http://www.kolumbus.fi/~w408237/orage/)].

## <span id="page-21-1"></span>**Sistema**

**Gigolo** é uma maneira fácil de se ligar a sistemas de ficheiros locais e remotos. Leia mais em [Gigolo website](http://www.uvena.de/gigolo/) [\[http://www.uvena.de/gigolo/](http://www.uvena.de/gigolo/)].

O **Engrampa** é um gestor de arquivos que permite criar e modificar arquivos, visualizar o conteúdo de um arquivo e extrair ficheiros do arquivo.

O **Gestor de Tarefas** fornece uma visão gráfica geral de aplicações em execução. Leia mais em [Task](http://goodies.xfce.org/projects/applications/xfce4-taskmanager) [Manager online documenatation](http://goodies.xfce.org/projects/applications/xfce4-taskmanager) [\[http://goodies.xfce.org/projects/applications/xfce4-taskmanager](http://goodies.xfce.org/projects/applications/xfce4-taskmanager)].

# <span id="page-22-0"></span>**Capítulo 6. Aplicações multimédia**

## <span id="page-22-1"></span>**Música**

## <span id="page-22-2"></span>**Ouvir música**

Pode utilizar o **Reprodutor de Multimédia Parole** para ouvir música no computador. O **Reprodutor de Multimédia Parole** abrirá os ficheiros de áudio quando eles são clicado duas vezes. Alternativamente, pode clicar com o botão direito do rato em ficheiros de áudio e selecionar *Abrir com Reprodutor de Multimédia Parole*.

A fim de reproduzir alguns formatos populares de áudio como MP3, irá precisar de instalar algum software adicional. Infelizmente, esse software não pode ser fornecido por predefinição no Xubuntu devido a restrições legais em alguns países.

#### **Cuidado**

Ler ["Software restrito e não-livre"](#page-37-0) antes de seguir as instruções abaixo. Existem algumas questões legais de que deve estar ciente.

## <span id="page-22-3"></span>**Leitores de música portáteis**

O Xubuntu funcionará com a maioria de leitores de áudio portáteis, incluindo iPods. Normalmente, tudo o que tem de fazer é ligar o leitor ao computador e depois utilizar o **Gestor de ficheiros** para copiar manualmente músicas de e para o leitor.

#### **Nota**

Os IPods mais recentes (6ª geração e posteriores) não funcionarão automaticamente com o Xubuntu, a menos que tenha sido feito uma sincronização inicial com o **iTunes** primeiro.

Se tiver um leitor de música portátil que também possa exibir fotografias e vídeos, talvez prefira usar o **Banshee**, que é um leitor de música com um bom suporte para esses dispositivos. Os donos de iPods poderão também gostar de experimentar aplicações especializadas tais como o **GPixPod**, **gtkpod**, e **ideviceinstaller** para lidar com multimédia.

## <span id="page-22-4"></span>**Filmes, DVDs e vídeos**

Pode ver filmes e clipes de vídeo com o **Reprodutor de Multimédia Parole**.

### <span id="page-22-5"></span>**Reproduzir DVDs**

A fim de reproduzir DVDs é necessário instalar algum software adicional. Infelizmente, o suporte para DVD não pode ser fornecido de origem no Xubuntu devido a restrições legais em alguns países.

#### **Cuidado**

Ler ["Software restrito e não-livre"](#page-37-0) antes de seguir as instruções abaixo. Existem algumas questões legais de que deve estar ciente.

Para poder reproduzir DVDs, faça o seguinte:

- Instale os pacotes **libdvdnav4**, **libdvdread4** e **gstreamer1.0-plugins-ugly** packages.
- Insira um DVD na unidade de leitura de DVDs. Ele deve abrir automaticamente no **Reprodutor de Multimédia Parole**.
- Se pretender reproduzir DVDs encriptados, abra → *Acessórios* → *Emulador de terminal* e introduza o seguinte no **Terminal** seguido da tecla *Enter*: **sudo apt-get install libdvd-pkg**. Tome nota das informações fornecidas no terminal durante a instalação, nomeadamente em matéria de atualizações para o pacote.
- Assim que a instalação do pacote libdvd-pkg terminar, execute **sudo dpkg-reconfigure libdvd-pkg**. A instalação de libdvdcss2 estará então concluída.

## <span id="page-23-0"></span>**Reprodução de vídeos**

O **Reprodutor de Multimédia Parole** suporta a maioria de formatos de vídeo. Se tentar reproduzir um ficheiro de vídeo não suportado, o **Reprodutor de Multimédia Parole** poderá notificá-lo de um plugin em falta. Poderá então instalar esse plugin, seguindo o assistente. Depois, poderá ser necessário reiniciar o **Reprodutor de Multimédia Parole**.

Se estiver com dificuldades em conseguir o fluxo contínuo de um vídeo no seu navegador de internet o **Reprodutor de Multimédia Parole** suporta o fluxo contínuo da maioria dos formatos de vídeo. Para abrir um vídeo no **Reprodutor de Multimédia Parole**, clique com o botão direito do rato no vídeo e selecione *Abrir com Reprodutor de Multimédia Parole*.

#### **Formatos restritos**

Alguns formatos de vídeo, como o Adobe Flash, QuickTime e Windows Media Video, são proprietários e assim o suporte para eles não pode ser incluído de origem no Xubuntu. É necessário instalar algum software adicional para permitir a sua reprodução.

De modo a reproduzir os formatos proprietários mais comuns no **Reprodutor de Multimédia Parole** ou no **Firefox**, instale o pacote **xubuntu-restricted-extras** (ver ["Software restrito e não-livre"](#page-37-0) para mais informação).

## <span id="page-23-1"></span>**Gravar CDs e DVDs**

Pode fazer os seus próprios CDs e DVDs gravar ficheiros para um disco em branco usando o gravador de CD ou DVD do seu computador.

O **Xfburn** é a aplicação predefinido no Xubuntu concluir estas tarefas. O **Xfburn** permite-lhe facilmente criar CDs de áudio, gravar CDs e DVDs tanto de dados simples como imagens de disco e preparar discos regraváveis em branco para uma nova gravação.

Para iniciar o **Xfburn**, ir a → *Multimédia* → *Xfburn*.

Uma vez iniciado, pode inserir o CD-R(W) ou DVD-R(W) para onde deseja gravar e em seguida selecione o botão correspondente à ação que deseja tomar (**New Data Composition**, **Audio CD**, etc.).

# <span id="page-25-0"></span>**Capítulo 7. Ligação à Internet e a Redes**

O Xubuntu usa o **NetworkManager** para gerir redes com fios, sem fio, banda larga móvel, VPN e conexões DSL. O **NetworkManager** também mantém senhas seguras usando o chaveiro do utilizador para armazenar senhas.

O **NetworkManager** é um dos pequenos ícones no painel superior no canto superior direito do seu écran. Quando desligado, o ícone mostra duas setas de cor cinzenta apontando para cima e para baixo. Quando estiver ligado, o ícone é diferente dependendo do tipo de rede em uso.

## <span id="page-25-1"></span>**Ligações de rede**

## <span id="page-25-2"></span>**Ligar e desligar**

O **NetworkManager** irá utilizar automaticamente uma rede com fios, se houver uma disponível.

Para ver todas as ligações disponíveis, clique no ícone do **NetworkManager**. Para se ligar a uma rede, clique no nome da rede.

#### **Nota**

Se estiver a ligar-se a uma rede sem fios pela primeira vez, poderá ser necessário fornecer dados de segurança, uma caixa de diálogo será aberta quando for necessário. Se não, selecione o tipo de segurança no menu suspenso da caixa *Segurança Wi-Fi*, introduza os detalhes de autenticação e pressione **Ligar**.

Para desligar de uma rede, clique no ícone **NetworkManager** e selecione *Desligar* sob o tipo de conexão apropriada. Para desativar (e re-ativar) conexões com fio e/ou conexões sem fios em conjunto, clique no ícone **NetworkManager**, selecione *Ativar a Rede* e *Ativar Wi-Fi*. Estas escolhas são comutáveis. O seu estado ativado/desativado é indicado pela presença/ausência de uma marca de verificação.

## <span id="page-25-3"></span>**Configurar ligações**

Se necessitar de configurar as suas ligações, clique no ícone **NetworkManager** e selecione *Editar*. Na caixa de diálogo, verá linhas expansíveis para cada tipo de ligação. Selecione a rede desejada e pressione **Editar** ou pressione **Adicionar** para configurar novas redes.

#### **Nota**

Para ser capaz de se ligar a determinadas redes poderá necessitar de detalhes de ligação que obterá com o administrador da rede ou o provedor de serviços de Internet.

## <span id="page-25-4"></span>**Informações da ligação**

Para ver as informações da ligação, clique no ícone **NetworkManager** e selecione *Informações da ligação*. As ligações de rede ativas serão exibidas na caixa de diálogo *Ligações de Redes Ativas*, cada uma em uma aba separada.

## <span id="page-26-0"></span>**Partilhar a sua ligação com outro computador**

Pode partilhar sua ligação com outro computador utilizando um cabo Ethernet. Isto pode ser efectuado clicando o ícone **NetworkManager**, seleccionando *Editar*, e em seguida adicionar uma nova ligação sem fios (ou editar a já existente). Na janela de propriedades da ligação, selecione *Configuração IPv4*, e altere o *Método* para *Compartilhada com outros computadores* na lista pendente.

## <span id="page-26-1"></span>**Modems dial-up**

Infelizmente, modems dial-up não são suportados pelo **NetworkManager**. Para ler sobre como ligar com um modem dial-up, por favor consulte [Dialup modem How-to](https://help.ubuntu.com/community/DialupModemHowto) [[https://help.ubuntu.com/community/](https://help.ubuntu.com/community/DialupModemHowto) [DialupModemHowto](https://help.ubuntu.com/community/DialupModemHowto)] na wiki da comunidade Ubuntu.

## <span id="page-26-2"></span>**Resolução de problemas de rede**

Antes de tentar qualquer resolução de problemas, certifique-se de que as ligações de rede estão ativadas:

- Clique o ícone **NetworkManager** na área de notificação
- Verifique *Ativar uma rede*
- Verifique *Ativar Wi-Fi*

Se a ligação de rede ainda assim não funcionar:

- Para ligações com fio (Ethernet), consulte ["Resolução de problemas gerais"](#page-26-3)
- Para ligações sem fios, consulte ["Resolução de problemas gerais"](#page-26-3) e ["Resolução de problemas com redes](#page-27-0) [sem fios"](#page-27-0)
- Se os problemas de ligação de rede ainda não estão resolvidos, consulte ["Resolução de problemas](#page-29-0) [avançada"](#page-29-0)

### <span id="page-26-3"></span>**Resolução de problemas gerais**

Se a ligação de rede não estiver a funcionar corretamente, há algumas ferramentas que podem ser usados para ajudar a diagnosticar o problema.

#### **Obter informações sobre a ligação atual**

Para obter informações sobre a sua ligação de rede e dispositivos de rede, tem duas opções:

- Usando o **NetworkManager**
	- Clique no ícone **NetworkManager**
- Selecione *Informações da ligação*. Se a informação estiver desativada, é provável que não exista uma ligação ativa. Tente usar **ifconfig** para descobrir mais.
- Cada ligação ativa terá a sua própria aba onde pode encontrar informações relevantes sobre a ligação
- Usando **ifconfig**
	- Abra um terminal ( → *Acessórios* → *Emulador de terminal*), digite o comando **ifconfig** e em seguida pressione a tecla *Enter*.
	- **ifconfig** irá mostrar-lhe informações detalhadas acerca da ligação, inclusive nome(s) lógico ou da ligação (por exemplo, enp3s0) na coluna esquerda, o endereço IP esquerda na coluna *inet addr* e o endereço MAC do seu dispositivo na coluna *HWaddr*

#### **Verificar se uma ligação está a funcionar correctamente**

Um método fidedigno para verificar se a ligação está a funcionar corretamente é pingar outro computador na rede ou na Internet.

Para verificar se o seu computador está ligado à Internet, abra um terminal (**● →** *Acessórios* **→** *Emulador de terminal*), digite o comando **ping -c 3 www.xubuntu.org** e em seguida pressione a tecla *Enter*.

O computador irá então tentar contactar www.xubuntu.org três vezes e exibirá os resultados. As estatísticas de ping mostram o número de pacotes transmitidos, quantos pacotes foram recebidos, a percentagem de perda de pacotes, e o tempo total gasto.

- 0% de perda de pacotes indica que o computador está ligado à Internet
- Maior que 0% mas inferior a 100% de perda de pacotes indica que o computador tem uma má ligação à Internet ou um sinal de rede sem fios pobre
- 100% de perda de pacotes indica que o computador tem uma má ligação, ou está ligado a um ponto de acesso ou router que não está ligado à Internet

Se receber uma mensagem de erro que diz "www.xubuntu.org can not be found" ou "unknown host", então o computador provavelmente não está ligado à Internet ou é incapaz de alcançar um servidor Domain Name System (DNS).

### <span id="page-27-0"></span>**Resolução de problemas com redes sem fios**

Esta seção aborda alguns problemas comuns enfrentados com suporte a redes se fios. Há muito mais informações disponíveis na [Community Help Wiki](https://help.ubuntu.com/community/WifiDocs) [<https://help.ubuntu.com/community/WifiDocs>].

#### **Nota**

Por favor note que as etapas neste guia de resolução são concebidas para serem realizadas pela ordem indicada, a menos que seja apontado para uma subseção diferente.

#### <span id="page-28-2"></span>**Verificar que o dispositivo está ligado**

Muitos dispositivos de rede sem fios podem ser ligados ou desligados. Verifique se há um interruptor de hardware ou uma tecla de função de teclado para ligar o dispositivo sem fios.

Se o dispositivo estiver ligado, continue para o próximo tópico.

#### **Verifique se o dispositivo é reconhecido**

Abra um terminal ( → *Acessórios* → *Emulador de terminal*), digite o comando **sudo lshw -C network** e em seguida pressione a tecla *Enter*. Irá ver alguma saída de texto, junto com as palavras *CLAIMED*, *UNCLAIMED*, *ENABLED* ou *DISABLED*.

- *CLAIMED* indica que um controlador está carregado, mas não está a funcionar. Continue para ["Usar os](#page-28-0) [controladores de redes sem fios do Windows"](#page-28-0).
- *UNCLAIMED* indica que não existe um controlador carregado. Continue para ["Usar os controladores de](#page-28-0) [redes sem fios do Windows".](#page-28-0)
- *ENABLED* indica que o controlador está instalado e a funcionar. Continuar para a seção ["Verificação da](#page-28-1) [ligação com o router"](#page-28-1).
- *DESABILITADO* indica que o controlador está instalado, mas desativado. Continue para ["Verificar que o](#page-28-2) [dispositivo está ligado".](#page-28-2)

#### <span id="page-28-0"></span>**Usar os controladores de redes sem fios do Windows**

O Xubuntu suporta um sistema conhecido como **NDISWrapper**. Isso permite a utilização de um controlador de dispositivos sem fios do Windows no Xubuntu. Para começar a usar o **NDISWrapper**:

- Obtenha o controlador do Windows para o seu dispositivo de rede e localize o ficheiro que termina com **.inf**
- Instale o pacote **ndisgtk**
- Ir para → *Definições* → *Controladores de redes sem fios do Windows*
- Selecionar **Instalar novo controlador**
- Escolha a localização do seu ficheiro .inf do Windows e clique **Instalar**
- Clique **OK**

#### <span id="page-28-1"></span>**Verificação da ligação com o router**

Abra um terminal ( → *Acessórios* → *Emulador de terminal*), digite o comando **iwconfig** e em seguida pressione a tecla *Enter*.

Se o *ESSID* para o seu router for exibido, poderá haver um problema com o suporte a ACPI. Arranque o Xubuntu com a opção **pci=noacpi**.

### <span id="page-29-0"></span>**Resolução de problemas avançada**

Os seguintes métodos de resolução de problemas são um pouco mais técnicos. Por favor tente estes métodos somente se os métodos anteriores falharem.

#### **Verificação de atribuição de IP**

Abra um terminal ( → *Acessórios* → *Emulador de terminal*), digite o comando **ifconfig** e em seguida pressione a tecla *Enter*. Se for exibido um endereço IP, continue para ["Verificação de Domain Name](#page-29-2) [Servers \(DNS\)"](#page-29-2).

A partir do terminal digite o seguinte comando: **sudo dhclient enp3s0**, substituindo **enp3s0** com o nome da ligação obtido a partir do comando **ifconfig**

- Se receber uma mensagem que diz vinculado a **xxx.xxx.xxx.xxx** continue para ["Verificação de Domain](#page-29-2) [Name Servers \(DNS\)"](#page-29-2)
- Se não, reinicie o sistema

#### <span id="page-29-2"></span>**Verificação de Domain Name Servers (DNS)**

Abra um terminal ( → *Acessórios* → *Emulador de terminal*), digite o comando **nmcli device show** e em seguida pressione a tecla *Enter*. Procure por entradas em **IP4.DNS**

Para verificar se o DNS listado funciona, abra um terminal ( → *Acessórios* → *Emulador de terminal*), digite o comando **dig xubuntu.org** e em seguida pressione a tecla *Enter*. Se vir a palavra **NOERROR** na seção de cabeçalho da saída de texto, o seu DNS está a funcionar.

Se não houver configurações de DNS listados, contate seu provedor de serviços de Internet (ISP), e descubra os seus servidores de nomes de domínio primário e secundário. Uma vez que tiver essa informação, continue para ["Ligar e desligar"](#page-25-2) e ["Configurar ligações"](#page-25-3) se necessário.

## <span id="page-29-1"></span>**Ligação a servidores**

Para se conectar a vários tipos de servidores, pode usar o **↔** *Sistema* **→ Gigolo**. Para se ligar a um servidor, siga os passos abaixo:

- Ir para *Ações* → *Ligar*
- Selecione o *Tipo de serviço* apropriado e insira as informações da ligação
- Clique **Ligar**; se estiver a tentar ligar-se a um servidor que requer login, ser-lhe-á solicitado a introdução de uma senha

Após se ligar com sucesso ao servidor, um ícone rotulado com detalhes da ligação aparecerá na janela do **Gigolo**. Para criar marcadores das ligações, clique com o botão direito do rato numa ligação e selecione *Criar marcador*. No diálogo *Editar marcadores*, é possível nomear o marcador e definir outras opções, incluindo a opção de se ligar automáticamente. Assim que estiver feito, clique em **OK** para criar o marcador.

#### **Dica**

O nome de utilizador Windows Share deverá estar no formato **DOMAIN\username**

#### **Nota**

De modo a ligar a redes Samba (partilhas Windows) usando o **Gestor de ficheiros Thunar** necessita de ter o pacote **gvfs-backends** instalado.

# <span id="page-31-0"></span>**Capítulo 8. Impressão e Digitalização**

## <span id="page-31-1"></span>**Impressão**

A maioria das impressoras são automaticamente suportadas pelo Xubuntu. A aplicação **Impressoras** permite adicionar impressoras, bem como modificar as suas configurações. Pode também utilizar esta aplicação para partilhar a impressora com outros computadores numa rede, desativar a impressora ou reiniciá-la.

## <span id="page-31-2"></span>**Impressão local**

Uma impressora local está diretamente ligada ao seu computador (por oposição a uma impressora de rede, discutida em ["Impressão em rede"](#page-32-0)). Para configurar uma nova impressora local, conecte a impressora ao seu computador e ligue-a. A maioria das impressoras será detectada automaticamente e configurada. Uma vez detectada, um ícone de impressora aparecerá na área de notificação e deverá obter uma janela popup com o texto *A impressora está pronta para imprimir*. Se a sua impressora não for detectada, terá então que seguir estes passos:

- Obter o nome do modelo da sua impressora
- Garantir que a impressora está ligada
- Vá a → *Definições* → *Impressoras*
- Clicar *Servidor* → Nova → *Impressora*
- A impressora deverá ser detectada automaticamente e exibida na janela *Dispositivos*
- Selecione a impressora e clique em **Avançar**
- O computador irá procurar e instalar os controladores para a impressora
- Pode introduzir uma descrição e uma localização para a impressora
- Prima **Aplicar**
- A impressora deverá estar configurada corretamente neste momento e ser-lhe-á perguntado se deseja imprimir uma página de teste
- Se premir o botão **Imprimir página de teste**, uma página de teste será impressa e poderá verificar se foi impressa corretamente, ou pode premir **Cancelar**. De qualquer forma, a impressora está pronta para imprimir.
- Se ainda estiver com problemas, tente usar a interface CUPS baseada em navegador de internet. Pode ser acedida em <http://localhost:631/>.

#### **Dica**

Se a impressora não foi detectada automaticamente, pode tentar selecionar a porta e o controlador da impressora manualmente. Algumas impressoras precisam de configuração adicional. Pesquisar na [OpenPrinting database](http://www.linuxfoundation.org/collaborate/workgroups/openprinting) [[http://www.linuxfoundation.org/collaborate/](http://www.linuxfoundation.org/collaborate/workgroups/openprinting) [workgroups/openprinting](http://www.linuxfoundation.org/collaborate/workgroups/openprinting)] ou verificar em [Ubuntu Wiki Printer page](https://wiki.ubuntu.com/HardwareSupportComponentsPrinters) [[https://wiki.ubuntu.com/](https://wiki.ubuntu.com/HardwareSupportComponentsPrinters) [HardwareSupportComponentsPrinters\]](https://wiki.ubuntu.com/HardwareSupportComponentsPrinters) para informação sobre a sua impressora.

### <span id="page-32-0"></span>**Impressão em rede**

Também pode configurar o seu sistema Xubuntu para enviar tarefas de impressão para um servidor de impressão remoto. As impressoras remotas são alojadas algures numa rede. Para configurar uma impressora remota:

- Obter o nome do modelo da sua impressora
- Garantir que a impressora está ligada
- Vá a → *Definições* → *Impressoras*
- Clicar *Servidor* → Nova → *Impressora*
- Clique em *Impressora de rede* na janela *Dispositivos*
- Se a impressora estiver directamente conectada a um sistema Windows na sua rede, escolha *Impressora Windows via SAMBA*. Caso contrário, escolha o protocolo que a impressora utiliza para comunicar.
- Introduza os detalhes da impressora de rede e prima **Avançar**
- Selecione o fabricante da impressora e prima **Avançar**
- Selecione o modelo e o controlador da impressora e prima **Avançar**
- Pode introduzir uma descrição e localização da impressora nos campos correspondentes
- Prima **Aplicar**
- A impressora deverá estar configurada corretamente neste momento e ser-lhe-á perguntado se deseja imprimir uma página de teste, prima **Cancelar** ou **Imprimir página de teste** dependendo da sua preferência

#### **Nota**

Se não souber o protocolo ou detalhes da impressora de rede, deverá consultar o seu administrador de rede.

#### **Dica**

Se não tiver uma impressora de rede, mas desejar que a impressora seja compartilhada com outros computadores na sua rede, clique em *Servidor* → *Configurações* da caixa de diálogo *Impressoras*,

assinale a caixa de seleção *Publicar impressoras partilhadas ligadas a este sistema*, e prima **OK**. Outros computadores que corram versões do Xubuntu posteriores à 13.04 irão detectar automaticamente as impressoras compartilhados desta forma. Os computadores que corram versões do Xubuntu anteriores à 13.10, ou outros sistemas baseados em Linux/Ubuntu, poderão ter de activar uma configuração para mostrar impressoras compartilhadas.

## <span id="page-33-0"></span>**Digitalização**

Muitos digitalizadores são automaticamente suportados pelo Xubuntu, sendo fáceis de instalar e utilizar. Esta seção irá conduzi-lo através de como usar o digitalizador e o que fazer se o Xubuntu não detectar o digitalizador.

### <span id="page-33-1"></span>**O meu digitalizador funciona no Xubuntu?**

Existem três formas de verificar se o seu digitalizador funciona no Xubuntu:

- Basta ligá-lo e experimentá-lo! Se é um digitalizador USB recente, é provável que funcione.
- Confira a [lista de digitalizadores suportados](https://wiki.ubuntu.com/HardwareSupportComponentsScanners) [[https://wiki.ubuntu.com/](https://wiki.ubuntu.com/HardwareSupportComponentsScanners) [HardwareSupportComponentsScanners](https://wiki.ubuntu.com/HardwareSupportComponentsScanners)] para Xubuntu
- Confira a [lista de digitalizadores suportados do projeto SANE](http://www.sane-project.org/sane-backends.html) [\[http://www.sane-project.org/sane](http://www.sane-project.org/sane-backends.html)[backends.html\]](http://www.sane-project.org/sane-backends.html). O **SANE** é o software usado pelo Xubunto para a maioria do suporte a digitalizadores.

### <span id="page-33-2"></span>**Utilizar o digitalizador**

Digitalizar um documento:

- Coloque o que deseja digitalizar no digitalizador
- Ir para → *Gráficos* → *Digitalização simples*
- Clique na seta à direita do botão **Digitalizar** e escolha o tipo de mídia que está a digitalizar, *Texto* ou *Fotografia*
- Clique no botão **Digitalizar** para iniciar a digitalização

### <span id="page-33-3"></span>**O computador diz "Nenhum digitalizador detectado"**

Existem duas razões pelas quais pode receber esta mensagem:

- O seu digitalizador não é suportado pelo Xubuntu. Por exemplo, a maioria dos digitalizadores de porta paralela e os dispositivos Lexmark 'All-in-One' impressora/digitalizadora/faxe não são suportados.
- O controlador do seu digitalizador não está a ser carregado automaticamente.

Poderá ser capaz de conseguir colocar o digitalizador a funcionar através da instalação de um controlador ou pela alteração de alguns ficheiros de configuração. Por favor aconselhe-se nos [Ubuntu forums](http://ubuntuforums.org/) [[http://](http://ubuntuforums.org/) [ubuntuforums.org/\]](http://ubuntuforums.org/) ou em [AskUbuntu](http://askubuntu.com/) [\[http://askubuntu.com/\]](http://askubuntu.com/).

#### **Nota**

Para conseguir que alguns digitalizadores funcionem, poderá necessitar de ligar o digitalizador depois de o computador ter sido inicializado.

### <span id="page-34-0"></span>**Instalar manualmente um digitalizador**

Existem digitalizadores que possuem controladores incompletos no projecto SANE. Eles poderão por vezes ser utilizados, mas nem todos os recursos poderão funcionar.

- Instalar o pacote **libsane-extras**
- Execute **pkexec mousepad /etc/sane.d/dll.conf** na linha de comandos para abrir o ficheiro do controlador SANE para edição
- Habilite o controlador correcto para o seu digitalizador, removendo o **#** da frente do nome do controlador. Poderá ser necessário pesquisar na internet para descobrir qual o controlador certo.
- Grave o ficheiro e abra **Digitalização Simples**. Se tudo correr bem, o digitalizador irá agora funcionar.

# <span id="page-35-0"></span>**Capítulo 9. Gerir aplicações instaladas**

No Xubuntu, não precisa de fazer o download e instalar pacotes separadamente. Em vez disso, repositórios contêm conjuntos de pacotes. Estes repositórios são então acedidos com gestores de pacotes a fim de adicionar, remover ou atualizar os pacotes.

O Xubuntu é fornecido com dois gestores de pacotes instalados:

- **Gnome Software**, uma interface gráfica de utilizador, simples, para instalar novo software.
- **apt-get**, uma ferramenta de linha de comandos que pode ser usada para gestão avançada de pacotes. Para mais informações sobre **apt-get**, ver [Debian apt manual](http://www.debian.org/doc/user-manuals#apt-howto) [[http://www.debian.org/doc/user](http://www.debian.org/doc/user-manuals#apt-howto)[manuals#apt-howto\]](http://www.debian.org/doc/user-manuals#apt-howto).

#### **Nota**

Será necessário acesso de administrador para adicionar e remover software.

#### **Cuidado**

Na maioria dos casos só pode utilizar um gestor de pacotes de cada vez. Se iniciar um outro gestor de pacotes enquanto um já está aberto, poderá receber uma mensagem de erro. Neste caso é provável que o segundo gestor de pacotes não irá funcionar corretamente.

## <span id="page-35-1"></span>**Utilizar o Gnome Software**

Pode iniciar o Gnome Software a partir de **■**→ *Software*.

### <span id="page-35-2"></span>**Instalação de novo software**

- Procure uma aplicação ou selecione uma categoria para encontrar uma aplicação que deseja instalar
- A partir da página da aplicação, clique em **Instalar**
- Será solicitado para inserir a sua senha; uma vez isso feito, a instalação começará
- Um atalho para a aplicação será adicionado ao menu Aplicações

#### **Nota**

Para ser capaz de instalar novo software a partir dos repositórios, necessitará de estar conectado à Internet. Veja Capítulo 10, *[Gestão de Pacotes Offline](#page-40-0)* para informações sobre como usar **apt-offline**.

### <span id="page-35-3"></span>**Remoção de software**

• Clique em *Instalado* no painel superior

- Procure a aplicação que deseja remover usando a caixa de busca ou olhando através das aplicações instaladas
- Selecione a aplicação e clique em **Remover**
- Poderá ser solicitado para inserir a sua senha; uma vez isso feito, a aplicação será removida

#### **Cuidado**

Algumas aplicações dependem de outras para poderem funcionar correctamente. Se tentar remover um aplicação que é necessária por outra aplicação, ambas serão removidas. Será solicitada a confirmação de que é isso que pretende que aconteça antes das aplicações serem removidas.

#### **Nota**

O **Gnome Software** não remove as dependências instaladas por um pacote. Para remover quaisquer dependências não mais necessárias, execute **sudo apt-get autoremove** num terminal. Antes de concordar com a continuação do comando, verifique se os pacotes que estão marcados para remoção são os esperados.

## <span id="page-36-0"></span>**Repositórios de software adicionais**

## <span id="page-36-1"></span>**Permitir mais repositórios**

É possível adicionar repositórios extras, tais como os fornecidos por terceiros. Para habilitar mais repositórios de software:

- Abrir → *Definições* → *Programas & Atualizações* ou → *Software* → *Programas & Atualizações* e ir à aba *Outro Software*
- Prima **Adicionar...** para adicionar um novo repositório
- Introduza a linha APT para o repositório extra. Esta opção está disponível a partir do site do repositório na maioria dos casos e deve ser algo como o seguinte: **deb http://ftp.debian.org etch main**
- Pressione **Adicionar Fonte** e de seguida clique em **Fechar** para guardar as alterações.
- Será notificado que a informação sobre o software disponível está desatualizada. Clique em **Atualizar**.
- A maioria dos repositórios de software utilizam uma chave GPG para assinar digitalmente os arquivos que fornecem, o que torna fácil de verificar que os arquivos não foram alterados desde a sua criação. A chave deve estar disponível para transferência no site do repositório. Depois de ter transferido a chave GPG, importe a chave selecionando a aba *Autenticação*, clicando em **Importar ficheiro da chave**, e em seguida, selecionando a chave GPG para ser importada.

#### **Cuidado**

Tenha cuidado ao instalar programas de repositórios de terceiros. Podem não ter sido oficialmente testados no Xubuntu e causarem danos no sistema.

### <span id="page-37-0"></span>**Software restrito e não-livre**

A maioria do software disponível para o Xubuntu é software livre, com código fonte aberto. Este software pode ser livremente instalado e utilizado por qualquer pessoa e todas as pessoas podem modificá-lo e redistribuí-lo se assim o desejarem. O Xubuntu é construído a partir deste tipo de software.

*Software não-livre* é o software que não é de livre distribuição ou modificável. Isso torna difícil para os programadores Xubuntu melhorar o software e corrigir problemas, então é normalmente recomendado que em vez disso use [software livre](http://www.ubuntu.com/project/about-ubuntu/our-philosophy) [[http://www.ubuntu.com/project/about-ubuntu/our-philosophy\]](http://www.ubuntu.com/project/about-ubuntu/our-philosophy).

*Software restrito* é o software que possui restrições à sua utilização, impedindo que ele seja classificado como software livre. Software não-livre é um tipo de software restrito, onde as restrições são devidas ao fato de o software possuir uma licença não-livre. Outras razões para o software ser classificados como restrito inclui questões jurídicas (o uso de determinados tipos de software é ilegal em alguns países) e questões de patentes (algum software requer uma licença de patente para ser usado legalmente).

Em alguns casos, o software restrito é a única opção. Tais casos incluem software para a reprodução de certos formatos de áudio e vídeo, algumas fontes e alguns controladores de placas de vídeo.

Deverá ser avisado pelo gestor de pacotes quando tentar instalar software restrito. Se o software restrito não pode ser usado legalmente no seu país, então pouco poderá fazer; não deverá instalar o software. Se o software é restrito simplesmente porque não é livre, poderá optar por usá-lo (por exemplo, no caso de controladores gráficos). Esteja ciente de que a maioria do software restrito não é suportado no Xubuntu e problemas com esse tipo de software muitas vezes não podem ser corrigidos pelos programadores Xubuntu.

#### **Atenção**

Por vezes é difícil de determinar o porquê de um pacote de software ser restrito. Se este for o caso, procure aconselhamento em [Ubuntu Forums](http://ubuntuforums.org/) [<http://ubuntuforums.org/>]. Se ainda assim não conseguir encontrar a explicação para a restrição do pacote, seja cauteloso e não instale; poderá ser ilegal usá-lo no seu pais.

## <span id="page-37-1"></span>**Instalação de pacotes sem uma ligação à Internet**

### <span id="page-37-2"></span>**Adicionar discos como fontes de software**

Para adicionar um disco como uma fonte de software para o seu sistema:

- Inserir o disco que contém os pacotes; por exemplo, o disco de instalação do Xubuntu que vem com uma seleção limitada de pacotes
- Abrir → *Definições* → *Programas & Atualizações* e ir à aba *Outro Software*
- Prima o botão **Adicionar Volume...**; ser-lhe-á solicitada a sua senha

Depois de adicionar o disco às fontes de software, será capaz de instalar os pacotes a partir do disco.

## <span id="page-38-0"></span>**Aplicação útil**

Se tiver menos do que o acesso ideal à Internet, **apt-offline** permite-lhe utilizar outro computador com melhor acesso para transferir pacotes e verificar se há atualizações de pacotes, como correções de segurança. Tudo o que necessita é de tempo, paciência e um dispositivo USB portátil de armazenamento. Um exemplo de utilização para aprender mais sobre isso pode ser encontrado em [Capítulo 10,](#page-40-0) *Gestão de [Pacotes Offline](#page-40-0)*.

## <span id="page-38-1"></span>**Alterar a frequência de atualização e comportamento**

Pode alterar a frequência da verificação e a maneira com que as atualizações são manipuladas. Quando o **Atualizador de software** é executado e lhe apresenta a sua janela, há um botão *Definições* na parte inferior. Pressionando-o, abrirá a janela *Fontes de Software* na aba *Atualizações*. Alternativamente, pode aceder à janela de definições indo a → *Definições* → *Programas & Atualizações* e abrir a aba *Atualizações*.

As seguintes configurações podem ser alteradas nesta caixa de diálogo:

## <span id="page-38-2"></span>**Atualizar fontes**

- *Atualizações de segurança importantes* Atualizações que corrigem falhas de segurança críticas são disponibilizados através desta fonte. É recomendado que todos os utilizadores deixem esta fonte habilitada (que deve estar activada por predefinição).
- *Atualizações recomendadas* Atualizações que corrigem problemas sérios de software (que não são falhas de segurança) são disponibilizados através desta fonte. A maioria dos utilizadores quererá deixar esta fonte activada uma vez que problemas comuns e irritantes são muitas vezes corrigidos com estas atualizações.

#### **Cuidado**

As seguintes atualizações devem ser utilizadas com cautela.

- *Atualizações pré-lançadas* Atualizações que estão sendo testadas antes de serem disponibilizadas para todos são fornecidos através desta fonte de atualização. Se pretender ajudar a testar novas atualizações (e obter correções para problemas mais rapidamente), active esta fonte. Esteja ciente de que estas actualizações podem ainda não ter sido bem testadas; não é recomendável que ative esta fonte a menos que esteja preparado para enfrentar problemas ocasionais.
- *Atualizações não suportadas* Quando novas versões de software popular são lançados, às vezes elas são "backported" para uma versão mais antiga do Xubuntu para que os utilizadores possam beneficiar de novas funcionalidades e correções de problemas. Estes backports não são suportados, podem causar

problemas quando instalados e só devem ser usados por pessoas que se encontrem com verdadeiras necessidades de novas versões de um pacote de software que eles sabem que foi portado atrás.

## <span id="page-39-0"></span>**Notificações de novas versões do Xubuntu**

Esta seção do **Atualizador de software** lida com a forma como deseja que versões futuras lhe sejam oferecidas. Existem três opções:

- *Para qualquer versão* Receberá notificações de todos os novos lançamentos, uma vez em 6 meses
- *Para versões de suporte de longo prazo* Receberá notificações de novas versões de suporte de longo prazo, uma vez em 2 anos
- *Nunca* Nunca receberá notificações de novos lançamentos

#### **Nota**

Optar por notificações para versões de suporte de longo prazo (LTS) é geralmente a opção recomendada, especialmente se estiver a executar o Xubuntu numa máquina produção e/ou precisar de estabilidade máxima.

#### **Atenção**

Não é recomendado usar a configuração *Nunca*. Isso o deixará com um sistema sem suporte, a menos que se lembre de atualizar manualmente com frequência suficiente. Adicionalmente irá perder correções de erros, atualizações para problemas potenciais de segurança e melhorias no suporte ao hardware. Ver Capítulo 2, *[Migrar e atualizar](#page-10-0)* para mais informações sobre como atualizar o Xubuntu e extensão de suporte a versões.

### <span id="page-39-1"></span>**Outras opções**

As atualizações de pacotes podem ser agendadas a partir do ambiente de trabalho e pode alterar como e quando o sistema se atualiza.

- *Frequência de verificação* Permite-lhe agendar quando verificar se há atualizações
- *Verificar e instalar atualizações automaticamente* Permite-lhe definir se o sistema transfere e instala atualizações sem confirmação ou transfere todas as atualizações em segundo plano, mas espera para serem instaladas manualmente
- *Exibindo notificações sobre atualizações de segurança* Permite-lhe definir quando é que o sistema o notificará sobre atualizações de segurança disponíveis

# <span id="page-40-0"></span>**Capítulo 10. Gestão de Pacotes Offline**

A ferramenta **apt-offline** está disponível para ajudar a manter seu computador atualizado, mesmo que ele não possa ser mantido conectado, usando um segundo computador ligado à Internet, este outro computador pode executar o Xubuntu, outra distribuição do Ubuntu, ou Debian. Uma interface gráfica está disponível através da **apt-offline-gui**. Este documento aborda a variante da linha de comando.

Ao longo deste capítulo são dadas instruções para usar um diretório numa unidade flash USB, a nomeação e o caminho para este directório terá de estar decidida de antemão.

#### **Atenção**

Alguns pacotes específicos não são construídos para lidar com o ambiente desconectado, devido ao facto de os mesmos executarem scripts de download durante o processo de instalação ou atualização. Alguns pacotes que normalmente exibem este comportamento são o **flashplugin-installer**, **nautilusdropbox**, and **ttf-mscorefonts-installer**. Não existe nenhuma solução alternativa para pacotes de instalação que os próprios efetuam downloads.

#### **Nota**

Quererá evitar o uso do parâmetro **-y** quando actualizar de modo a poder verificar uma última vez nas suas atualizações se todos os problemas mencionados anteriormente surgem.

#### **Nota**

Durante o uso de **apt-offline** poderão alguns erros, em texto vermelho, sobre a incapacidade de efectuar o download de ficheiros relativos a traduções, estes podem ser ignorados com segurança.

## <span id="page-40-1"></span>**Atualizar Repositórios**

Depois de ligar uma unidade flash USB e abrir um terminal, pode usar o apt-offline para gerar uma solicitação para atualizar o que o seu computador sabe sobre os repositórios de software. Isto permite que o computador verifique se há correções de erros, atualizações de segurança ou novo software disponíveis para aplicar no seu computador.

A partir do computador desconectado executar: **apt-offline set --update apt-offline.sig**

Após executar, copie **apt-offline.sig** para a sua unidade flash USB e leve-a para outro computador. Com o apt-offline nesse computador, use esse ficheiro para descarregar o que seu computador desconetado precisa para se atualizar. Navegue para o diretório na unidade flash que contém apt-offline.sig, introduza **apt-offline get --bundle bundle.zip apt-offline.sig**. Quando terminado, remova a unidade flash USB e leve-a de volta para o computador desconectado.

No computador desconectado, reinsira a unidade flash USB. Navegue para o diretório na unidade flash que contém os dois arquivos, e introduza: **sudo apt-offline install bundle.zip**. Uma vez concluído o comando, os seus repositórios estarão atualizados.

## <span id="page-41-0"></span>**Instalar um Pacote**

Pode utilizar apt-offline para obter um pacote para instalar. Esta acção pode ser combinada com a atualização dos repositórios de software. Num ambiente desconectado, utilizar as oportunidades de conexão eficientemente é nuclear.

Neste exemplo, assume-se que deseja instalar um novo pacote de um programa. Durante todo este exemplo faremos referência a isso como *PACKAGENAME* embora em condições normais de utilização introduzirá apenas o nome do pacote. Com bastante frequência, instalar um pacote resultará na necessidade de também instalar as dependências do mesmo. **apt-offline** lida com a resolução de dependências por si. Para iniciar este processo abra uma janela de terminal, conecte uma unidade flash USB, e navegue até uma diretoria na unidade flash. A partir desse diretório execute o camando **sudo apt-offline set - install-packages \$PACKAGENAME --update apt-offline.sig** para iniciar o processo

Assim que concluído, copie **apt-offline.sig** para a sua unidade flash USB e leve-o para outro computador. Com o apt-offline nesse computador, use esse ficheiro para descarregar o que o computador desconectado necessita para atualizar e instalar PACKAGENAME. Navegue até o diretório na unidade flash contendo aptoffline.sig, execute **sudo apt-offline get --bundle bundle.zip apt-offline.sig**. A saída de texto mostrará uma tentativa de baixar as atualizações do repositório bem como *PACKAGENAME* quaisquer dependências que o seu sistema requer. Remova a unidade flash USB quando concluído e leve-a de volta para o computador desconectado.

De volta ao computador desconectado, insira a unidade flash USB. Navegue para o diretório na unidade flash que contém os dois arquivos e introduza: **sudo apt-offline install bundle.zip**. Uma vez isso for concluído, poderá então instalar o *PACKAGENAME* introduzindo: **sudo apt-get install PACKAGENAME**.

## <span id="page-41-1"></span>**Atualizar o seu sistema**

Actualizar pacotes requer 2 etapas: atualização de repositórios e, em seguida, o download e e atualização como requerido.

Primeiro atualize os seus repositórios seguindo as instruções em ["Atualizar Repositórios"](#page-40-1)

Limpe a unidade flash USB que usou anteriormente. Numa nova janela de terminal, navegue para o diretório na unidade flash USB onde pretende trabalhar. Uma vez que nunca se deseja perder a oportunidade de atualizar a visão que a máquina desconectada tem dos repositórios, construímos o comando para não só ver os pacotes de atualização, mas também para atualizar os repositórios. Execute: **apt-offline set - update --upgrade apt-offline.sig**

Uma vez feito, copie **apt-offline.sig** para a sua unidade flash USB e leve-o para outro computador. Com o apt-offline nesse computador, utilize esse ficheiro para descarregar o que seu computador desconetado necessita para se atualizar. Navegue para o diretório na unidade flash USB que contém apt-offline.sig e execute **sudo apt-offline get --bundle bundle.zip apt-offline.sig**. A saída do comando irá mostrar uma tentativa de transferir as actualizações de repositórios bem como as dependências de que o sistema necessita. Uma vez que o comando for executado, remova a unidade flash USB e leve-a de volta para o computador desconectado.

De volta ao computador desconectado, insira a unidade flash USB e navegue para o diretório na unidade flash que contém os dois arquivos, execute: **sudo apt-offline install bundle.zip**. Uma vez concluído os seus repositórios estarão atualizados, poderá então instalar as atualizações, introduzindo: **sudo aptget upgrade**.

# <span id="page-43-0"></span>**Capítulo 11. Manter o seu computador e informações pessoais seguras**

Manter o seu computador e informações pessoais a salvo de ameaças de segurança é um dos aspectos mais importantes da computação hoje em dia. Este guia tem como objetivo ajudá-lo a alcançar um nível mais alto de segurança. Preste especial atenção às seguintes subseções:

- ["Mantenha o seu software actualizado"](#page-43-1)
- ["Use senhas fortes e únicas para contas importantes"](#page-44-0)
- ["Não execute scripts ou instale aplicações de fontes desconhecidas"](#page-47-1)
- ["Mantenha seu navegador limpo para actividades sensíveis"](#page-47-2)
- ["Lembre-se da segurança de e-mail"](#page-47-3)

## <span id="page-43-1"></span>**Mantenha o seu software actualizado**

As atualizações de segurança são muito importantes. São a melhor defesa que possui contra quem pretende danificar o seu computador, e deverá instalá-las imediatamente. Quando uma atualização de segurança é lançada, hackers já sabem como invadir computadores que não estão atualizados. No pior caso, estão à procura de vítimas para invadir com programas automatizados em menos de algumas horas.

As atualizações de segurança automáticas estão ativadas por padrão no Xubuntu. Se deseja alterar as configurações para as atualizações automáticas, vá à aba *Atualizações* em → *Definições* → *Programas & Atualizações* e altere as configurações ao seu gosto.

#### **Atenção**

Desativar as atualizações automáticas, estará a baixar o nível de segurança do seu computador. Quando as atualizações automáticas estão desligados, é essencial que se lembre de atualizar manualmente muitas vezes.

#### **Dica**

Se utilizar uma ligação de Internet com largura de banda limitada e não quiser usar atualizações automáticas, lembre-se de atualizar de cada vez que tiver acesso a uma ligação ilimitada.

## <span id="page-43-2"></span>**Senhas**

#### **Atenção**

Empresas oficiais não irão solicitar-lhe a sua senha. Elimine qualquer um e-mail solicitando-lhe a sua senha. Se estiver ao telefone, desligue e contate alguém conhecido, para garantir que a ligação com quem lhe solicitava a senha é perdida.

### <span id="page-44-0"></span>**Use senhas fortes e únicas para contas importantes**

O uso de senhas fortes e únicas para contas importantes e sensíveis ajuda a prevenir o acesso não autorizado às suas informações pessoais, roubo de identidade e perdas financeiras diretas. Considere o seguinte cenário:

- 1. A Alice usa senhas idênticas para mytrustedbank.com e insecureblog.com
- 2. insecureblog é invadido e as informações e senha de Alice são roubados
- 3. Hackers podem agora aceder à conta bancária de Alice e roubar o dinheiro dela

A reutilização de senhas pode-se transformar num desastre. Deve prestar atenção e utilizar senhas únicas e fortes para os seguintes serviços:

- *Contas de e-mail*. Contas de e-mail podem ser usados para repor todas as outras senhas através das hiperligações "senha esquecida" encontradas em todos os sites.
- *Armazenamento de chaves e gestores de senhas*. Vale a pena ter uma boa senha para esses serviços, uma vez que eles permitem que evite digitar muitas outras senhas!
- *Contas ligadas com operações bancárias*, incluindo PayPal e outros sites de pagamento. Se alguém conseguir aceder a estes, poderão roubar o seu dinheiro.

## <span id="page-44-1"></span>**O que é uma senha forte?**

A força de uma senha depende do quão difícil é para um atacante para a adivinhar. Hackers usam programas especiais que podem fazer milhões de palpites por segundo, então senhas fracas não tem chance.

Algumas senhas (como **macaco**, **password**, **teste**, **123456**) são extremamente comuns. Se utilizar essas senhas comuns, as suas contas serão penetradas facilmente. No entanto, a adição de letras maiúsculas, números ou símbolos não é muitas vezes suficiente para transformar uma senha fraca numa forte. Isso acontece porque as pessoas escolhem de forma confiável os mesmos símbolos e números adicionais (por exemplo, **macaco1** é mais comum do que **ma5caco**, e também mais comum do que **macaco hoover**).

É preferível escolher um segredo maior, como uma frase secreta (por exemplo **correto cavalo estável bateria**), do que um segredo que seja difícil de recordar e fácil de decifrar. Considere o uso de uma série de palavras comuns que possa facilmente recordar. Não escolha palavras que as pessoas ao seu redor naturalmente associem a si (por exemplo, não deverá escolher palavras relacionados poker se jogar poker todos os dias).

### <span id="page-44-2"></span>**Como reutilizar senhas com segurança?**

Embora a utilização da mesma senha em várias contas não seja incentivada, grande parte das pessoas acaba por o fazer, até mesmo os especialistas em segurança. No entanto, muitos dos sites comumente utilizados são comprometidos por hackers a cada ano. Alguns deles podem mesmo propositadamente vender as senhas dos seus utilizadores a terceiros. Não existe qualquer acordo definitivo entre os pesquisadores de segurança sobre como reduzir o risco de reutilização de senhas, mas deverá considerar o seguinte:

- Separe sua senha profissional das suas senhas pessoais.
- Evite a mistura de senhas entre sites onde os atacantes podem prejudicar a sua reputação e sites de baixo valor.
- Use uma senha que esteja disposto a perder em sites nos quais não confia.
- Não "gaste" senhas em sites onde se conecta uma vez por ano. Crie uma senha aleatória e utilize a funcionalidade "senha esquecida" da próxima vez que o aceder.

### <span id="page-45-0"></span>**Quando alterar a sua senha?**

Não é necessário alterar as suas senhas a cada dois dias. Em muitos casos, se um atacante conseguir roubar sua senha, eles serão capazes de a roubar novamente no futuro.

Se necessita de alterar a sua senha, deve escolher uma que seja *realmente* diferente da anterior. Por exemplo, **macaco5** não é um substituto aceitável para **monkey4**, e será fácil de adivinhar por um atacante que já tenha roubado a sua senha anterior!

## <span id="page-45-1"></span>**Como alterar a sua senha de login**

Para alterar a sua senha, siga os passos abaixo:

- Abrir → *Definições* → *Utilizadores e grupos*
- Clique no seu nome de utilizador na lista
- Clique *Alterar...* ao lado da etiqueta *Senha*
- Primeiro introduza a sua *Senha atual*
- Agora pode não só
	- Gerar uma senha aleatória, selecionando *Gerar senha aleatória* e pressionar **Gerar**
	- Escolher a sua nova senha digitando-a nos campos *Nova senha* e *Confirmação*
- Finalmente, clique **OK** para confirmar a alteração da senha

#### **Cuidado**

Embora na inicialização do sistema Xubuntu seja possível fazer o início de sessão automaticamente na caixa de diálogo utilizador, o início de sessão automático é altamente desaconselhado porque oferece menos segurança para o seu sistema. Por favor apenas ligue o início de sessão automático se poder confiar em todas as pessoas que tenham acesso ao computador.

### <span id="page-46-0"></span>**Atente ocasionalmente relativamente senhas roubadas**

Sites como o [haveibeenpwned.com](https://haveibeenpwned.com/) [<https://haveibeenpwned.com/>] podem dizer-lhe se o seu endereço de e-mail ou nome de utilizador surge nas bases de dados de senhas roubadas. É uma boa ideia verificá-lo a cada dois meses. Além disso, ocasionalmente poderá ouvir falar de um serviços que utiliza nas notícias, ou receber um email de um provedor de serviço informando que eles foram invadidos. Quando estiver confiante de que a sua senha foi comprometida, deve:

- 1. identificar todos os serviços onde usou essa senha
- 2. alterar a sua senha em todos esses serviços
- 3. verificar a atividade recente relativa às contas em questão (fique atento a transferências de dinheiro; os serviços de e-mail muitas vezes mantêm um registro das suas ligações recentes com endereços IP e localizações)

#### **Atenção**

*Nunca* revele a sua *senha* a um site de terceiros. O site acima mencionado é seguro para usar, porque pede um endereço de e-mail, que é uma informação relativamente pública. Ele não pede uma senha. Sites que pedirem a sua senha provavelmente irão fazer um mau uso da mesma.

## <span id="page-46-1"></span>**E relativamente a gestores de senhas?**

Gestores de senhas são uma forma muito conveniente de usar muitas senhas únicas sem precisar de se lembrar de todas elas!

#### **Dica**

Existem vários gestores de senhas disponíveis nos repositórios, incluindo o **KeePassX** e o **PaSaffe**.

Alguns gestores de senhas, como o **KeePassX** podem sincronizar as suas senhas através de dispositivos, incluindo computadores Windows ou OS X. Deve estar ciente de algumas limitações, se decidir utilizar um gestor de senhas:

- Gestores de senhas on-line podem também ser invadidos. Não guarde o seu e-mail ou senhas bancárias num gestor de senhas.
- Use uma senha memorável para desbloquear o gestor de senhas! Se perder essa senha, acabará perdendo o acesso a todas as suas contas (outra boa razão para não armazenar e-mails no seu gestor de senhas).
- Gestores de senhas proprietários não devem ser confiáveis. Ninguém sabe o que eles fazem com as suas senhas.
- Poderá necessitar de utilizar algumas contas em dispositivos de amigos ou familiares. Para essas contas, pode configurar o seu gestor de senhas para usar uma senha específica e memorável em vez de uma senha aleatória.

Se mantiver em mente o conselho acima, os gestores de senhas podem ser um ótima maneira de ficar mais seguro, mais facilmente!

## <span id="page-47-0"></span>**Dicas para uma boa segurança online**

## <span id="page-47-1"></span>**Não execute scripts ou instale aplicações de fontes desconhecidas**

- Instale aplicações a partir dos repositórios sempre que possível.
- Ao executar um script encontrado num site de resolução de problemas ou suporte ou obtido num canal de IRC, perca uns momentos a olhar para ele, ou peça a um terceiro para confirmar o que o script faz.

## <span id="page-47-2"></span>**Mantenha seu navegador limpo para actividades sensíveis**

Extensões de navegadores são mecanismos populares entre hackers para prejudicar os utilizadores. Elas são especialmente relevantes em Linux, uma vez que são compatíveis com todas as plataformas. Extensões maliciosas podem roubar as suas senhas, monitorizar a sua atividade online para publicidade, abusar de contas de mídia social, ou roubar o seu dinheiro.

Pode tomar medidas para limitar os riscos a que se expôe:

- Nunca instale uma extensão que não seja distribuída pelo fornecedor do seu navegador
- No Firefox, use um perfil de utilizador separado para actividades sensíveis, como bancos e comércio eletrónico. Os perfis de utilizador do Firefox não compartilham extensões (ver [Gestão de perfis \[https://](https://support.mozilla.org/en-US/kb/profile-manager-create-and-remove-firefox-profiles) [support.mozilla.org/en-US/kb/profile-manager-create-and-remove-firefox-profiles\]](https://support.mozilla.org/en-US/kb/profile-manager-create-and-remove-firefox-profiles)).
- No Chrome e outros navegadores, utilize o modo Incognito para atividades sensíveis, como bancos e comércio eletrónico. O modo Incognito desabilita extensões.

## <span id="page-47-3"></span>**Lembre-se da segurança de e-mail**

- Não abra anexos de e-mail remetidos por pessoas que não conhece, ou se achar que o conteúdo do email é incoerente ou suspeito (por exemplo facturas provenientes de pessoas quem nunca ouviu falar).
- Não responda a correio não solicitado. Isto irá informar os spammers que o seu endereço de e-mail está ativo, e irá incentivá-los a enviar mais correio não solicitado.

## <span id="page-47-4"></span>**Considere usar firewalls se o seu computador alojar serviços da Internet**

Se utilizar serviços públicos de Internet, ou não está por detrás de um NAT, deve considerar o uso de uma firewall. A maioria dos utilizadores domésticos não são abrangidos por esta medida.

Compreenda as configurações padrão das firewalls não são muito úteis. Deve ter em consideração o que pretende alcançar e configurar a firewall em conformidade. As firewalls podem protegê-lo contra ataques de negação de serviço, limitar o acesso a um serviço a endereços IP específicos ou inspecionar e rejeitar pacotes suspeitos. No entanto, elas não podem protegê-lo contra ameaças desconhecidas ou emergentes, e elas não substituem a necessidade de instalar atualizações de segurança.

## <span id="page-48-0"></span>**Faça cópias de segurança com regularidade**

Um problema que ocasionalmente poderá encontrar é a perda inesperada de alguns dos seus trabalhos e configurações, por uma razão ou outra. As causas de perda de dados são muitas e variadas; elas podem ser qualquer coisa desde uma falha de energia a apagar acidentalmente um ficheiro. É altamente recomendável que faça cópias de segurança regulares dos seus ficheiros importantes para que, caso se depare com um problema, não terá perdido esses ficheiros.

É aconselhável armazenar cópias de segurança de ficheiros em separado do computador; ou seja, deve fazer uso de alguma forma de armazenamento de ficheiros que não esteja permanentemente ligada ao seu computador. As opções incluem mas não estão limitadas a CDs e DVDs, discos rígidos externos, discos USB e outros computadores na rede.

Uma maneira simples de fazer cópias de segurança dos seus ficheiros é copiá-los manualmente para um local seguro (veja acima), utilizando o **Navegador de ficheiros** bem como o **Gestor de arquivos** que lhe permite compactar arquivos e juntá-los. Alternativamente, poderá usar uma aplicação de cópias de segurança dedicada.

Conselhos gerais sobre como manter boas cópias de segurança:

- Faça cópias de segurança com regularidade
- Testar sempre as suas cópias de segurança depois de as fazer para garantir que elas foram feitas corretamente
- Etiquetar as suas cópias de segurança de forma clara e mantê-las em um lugar seguro

#### **Dica**

Existem inúmeras aplicações dedicadas de cópia de segurança disponíveis nos repositórios, incluindo o **Dejà Dup** e o **luckyBackup**.

#### **Dica**

Se utilizar serviços de backup online como o Dropbox, é uma boa ideia encriptar primeiro os seus documentos e carregar um arquivo encriptado. Isso impedirá que a equipe de serviços online aceda aos seus documentos.

#### **Dica**

Cópias de segurança podem também ser uma proteção eficaz contra ransomware, que encripta os seus dados e só os desencriptará se pagar aos programadores. Para se manter limpo de ransomware, evite a instalação de aplicações de fontes desconhecidas. Para obter mais informações, consulte ["Não](#page-47-1) [execute scripts ou instale aplicações de fontes desconhecidas".](#page-47-1)

## <span id="page-49-0"></span>**Considere encriptação**

A encriptação completa do disco é uma boa medida para proteger o conteúdo dos seus computadores caso sejam roubados. Deverá considerá-lo se, por exemplo, o seu trabalho envolver propriedade intelectual valiosa ou responsabilidades executivas. Lembre-se que a encriptação total do disco não poderá protegêlo se não desligar o computador quando não o estiver a utilizar.

#### **Dica**

A maneira mais fácil para activar a encriptação total do disco é fazê-lo durante a instalação.

#### **Dica**

Pode também criar volumes encriptados usando software dedicado, por exemplo LUKS. Volumes encriptados podem conter dados arbitrários de qualquer comprimento. Pode montá-los tal como inseriria uma unidade flash USB quando necessitar de aceder ao seu conteúdo, e mantê-los fechados o resto do tempo. Descrever o processo para fazer isso está fora do âmbito desta documentação, mas existem inúmeros tutoriais online.

## <span id="page-49-1"></span>**Utilização do computador num ambiente partilhado**

## <span id="page-49-2"></span>**Não use contas partilhadas**

Quando o Xubuntu é instalado, ele é configurado para ser usado por uma única pessoa. Se mais de uma pessoa for usar o computador, é melhor que cada pessoa tenha a sua própria conta de utilizador. Para ler mais sobre como adicionar utilizadores, consulte ["Utilizadores e grupos"](#page-57-1).

## <span id="page-49-3"></span>**Bloquear o seu ecrã enquanto estiver ausente**

Bloquear o ecrã impede que outras pessoas acedam ao seu computador enquanto está ausente dele. Todas as suas aplicações e trabalhos permanecem abertos enquanto o ecrã está bloqueado.

Para bloquear o ecrã, pressione *El Ctrl+Alt+Delete* ou clique **C**→ *Bloquear ecrã***.** 

Para desbloquear o ecrã, mova o rato ou pressione uma tecla. Em seguida, introduza a sua senha e pressione a tecla *Enter* ou clique o botão **Desbloquear**.

Se mais de uma pessoa possuir uma conta de utilizador no seu computador e o ecrã está bloqueado, outros utilizadores poderão pressionar o botão triangular à direita do nome do utilizador, selecionar o seu nome na lista e digitar a sua senha para usar o computador, mesmo enquanto o ecrã está bloqueada. Eles não serão capazes de aceder a trabalhos seus abertos e você será capaz de voltar para sua sessão bloqueada quando eles terminarem de usar o computador.

# <span id="page-50-0"></span>**Capítulo 12. Dispositivos de hardware**

O seu computador é constituído por um certo número de dispositivos ligados entre si que são colectivamente conhecidos como hardware.

O Xubuntu normalmente configura o hardware automaticamente, mas pode haver ocasiões em que será necessário fazer alterações nas configurações de hardware você mesmo. Esta seção fornece informações sobre as ferramentas que podem ser usadas para configurar o hardware.

## <span id="page-50-1"></span>**Controladores restritos**

## <span id="page-50-2"></span>**Porque é que alguns controladores são restritos?**

Controladores restritos são controladores para o seu hardware que não estão disponíveis gratuitamente ou de código aberto.

A maioria dos dispositivos (hardware) ligados ao seu computador deverá funcionar corretamente no Xubuntu. Estes dispositivos provavelmente têm drivers irrestritos, o que significa que os drivers podem ser modificados pelos programadores do Xubuntu e problemas com eles podem ser corrigidos.

Alguns hardwares não têm controladores irrestritos, normalmente porque o fabricante do hardware não lançou detalhes do seu hardware que tornariam possível a criação de tal um controlador. Estes dispositivos podem ter funcionalidades limitadas ou podem não funcionar de todo.

### <span id="page-50-3"></span>**Ativação de controladores restritos**

Se um controlador restrito está disponível para um determinado dispositivo, ele pode ser instalado a fim de permitir que o dispositivo funcione corretamente, ou para adicionar novos recursos. Por exemplo, a instalação de um controlador restrito para determinadas placas de vídeo pode permitir a utilização efeitos visuais mais avançados.

Alguns computadores podem não ter quaisquer dispositivos que possam utilizar controladores restritos, seja porque todos os dispositivos são totalmente suportados por controladores irrestritos ou por não existirem ainda controladores restritos para o dispositivo.

Se quaisquer controladores estão disponíveis para o seu hardware eles serão instalados a partir da aplicação **Programas Atualiza.**

- Ir para → *Settings* → *Controladores Adicionais*
- Irá, se necessário, ser-lhe solicitado para inserir a senha de administração.
- Poderá ser solicitado a reiniciar para concluir a instalação.

## <span id="page-51-0"></span>**Desativação de controladores restritos**

Se um controlador restrito estiver a causar problemas, ou você gostaria apenas de desligá-lo, siga o procedimento abaixo:

- Ir para → *Settings* → *Controladores Adicionais*
- Encontre o controlador que gostaria de desativar e pressione o botão **Desativar**.
- Ser-lhe-á solicitada a introdução da sua senha.

#### **Nota**

Poderá ser necessário reiniciar o seu computador para concluir a desinstalação do controlador.

## <span id="page-51-1"></span>**Discos e partições**

## <span id="page-51-2"></span>**Verificação de quanto espaço em disco está disponível**

Uma maneira simples de verificar o espaço em disco disponível é iniciar o **Thunar**. Existem várias maneiras de fazer isso:

- Ir para → *Acessórios* → *Gestor de ficheiros*
- Faça duplo clique em *Sistema de Ficheiros* ou no ícone da sua *Pasta pessoal* no ambiente de trabalho
- Clique na pasta pessoal no Painel Lançador

A barra de estado na parte inferior da janela mostra o espaço livre para a unidade atual ou disco. Se tiver mais de uma unidade montada ou ligada, pode clicar sobre elas no painel lateral e então verá apresentado o espaço livre para esse disco.

### <span id="page-51-3"></span>**Como posso libertar espaço em disco?**

Existem diversas formas de aumentar o espaço em disco disponível:

- Esvazie o lixo clicando com o botão direito do rato no ícone *Lixo* do ambiente de trabalho ou no painel de lançamento e selecionando *Esvaziar lixo*.
- Remova os pacotes de software que já não usa. Consulte ["Remoção de software"](#page-35-3) para mais informações sobre a remoção de pacotes.
- Apague os ficheiros que já não necessita. Pode instalar o **GNOME Disk Usage Analyzer** a partir do **Gnome Software** para descobrir quais os ficheiros que estão a ocupar mais espaço.

#### **Atenção**

Tenha cuidado para não eliminar ficheiros de que ainda precisa!

## <span id="page-52-0"></span>**Particionar um dispositivo**

Pode utilizar o **GParted (Editor de partições GNOME)** para particionar dispositivos de armazenamento. Instale o GParted a partir do Gnome Software e em seguida, vá para **↔** *D***efinições** → GParted para iniciar o editor de partições.

#### **Atenção**

Tenha cuidado ao alterar partições do disco, já que é possível perder os seus dados se eliminar ou alterar a partição errada.

#### **Atenção**

Alterar partições do disco pode demorar algum tempo. Não presuma que o GParted suspendeu ou paralisou enquanto ele estiver a trabalhar.

#### **Nota**

Se for necessário desmontar o sistema instalado para continuar com as mudanças que deseja fazer, terá que trabalhar a partir de um CD/USB de instalação para fazê-lo.

#### **Libertar espaço para uma nova partição**

Para criar uma nova partição dentro de um dispositivo já particionado, deve primeiro redimensionar uma partição existente. Se já tiver espaço livre, vá para a seção ["Criar uma nova partição"](#page-52-1). Caso contrário, siga as instruções abaixo:

- Selecione o dispositivo a particionar a partir da lista suspensa no canto superior direito da janela principal
- Uma lista de partições aparecerá na janela principal. Selecione a partição que deseja redimensionar e do menu, escolha *Partição* → *Desmontar*
- Para redimensionar a partição escolha *Partitição* → *Redimensionar/Mover*. A caixa de diálogo *Redimensionar/ Mover* diálogo será mostrada. Pode usar a caixa *Libertar espaço seguinte (MiB)* para escolher quanto espaço libertar após esta partição, ou *Libertar espaço precedente (MiB)* para libertar espaço antes de esta partição. Alternativamente, pode usar o controle deslizante para ajustar o tamanho da partição.
- Clique **Redimensionar/Mover**
- Para aplicar as alterações, clique *Editar* → *Aplicar todas as operações*

#### <span id="page-52-1"></span>**Criar uma nova partição**

Para criar uma nova partição:

- Selecione o dispositivo a particionar a partir da lista suspensa no canto superior direito da janela principal
- Aparecerá uma lista de partições. Selecione a que se chama *Sem alocação*, clique com o botão direito do rato sobre ela e clique *Nova*
- Da lista de seleção *Sistema de ficheiros:*, escolha o tipo desejado de sistema de ficheiros para usar.
- Se desejado, introduza uma descrição para a partição no campo *Etiqueta:* .
- Clique o botão **Adicionar**
- Para aplicar as alterações, clique *Editar* → *Aplicar todas as operações*

#### **Formatar uma partição**

Para formatar uma partição, faça o seguinte:

- Selecione o dispositivo a particionar a partir da lista suspensa no canto superior direito da janela principal
- Aparecerá uma lista de partições. Selecione a partição desejada e escolha *Partição* → *Desmontar*.
- Selecione a partição que deseja formatar e escolha *Partição* → *Formatar para* e selecione da lista o tipo de sistema de arquivos para formatar a partição para
- Para aplicar as alterações, clique *Editar* → *Aplicar todas as operações*

## <span id="page-53-0"></span>**Montar e desmontar dispositivos**

Quando ligar um dispositivo de armazenamento removível ao seu computador, ele deve ser montado pelo sistema operativo para que seja capaz de aceder aos ficheiros no dispositivo.

Para saber como montar e desmontar dispositivos de armazenamento manualmente e/ou automaticamente, consulte a página wiki da comunidade Ubuntu para o [mount command](https://help.ubuntu.com/community/Mount) [\[https://](https://help.ubuntu.com/community/Mount) [help.ubuntu.com/community/Mount](https://help.ubuntu.com/community/Mount)].

Quando copia ficheiros para um dispositivo de armazenamento removível, eles nem sempre são escritos no dispositivo imediatamente. Em vez disso, eles são frequentemente armazenados numa fila de modo a que todos eles possam ser transferidos através do dispositivo ao mesmo tempo (por razões de eficiência). A execução do comando **sync** pode forçar a gravação de dados pendentes em dispositivos de armazenamento removíveis. Se desligar o dispositivo antes que todos os ficheiros tenham sido transferidos, pode perder os ficheiros. Para evitar isso, deve sempre desmontar um dispositivo removível antes de o desligar.

## <span id="page-53-1"></span>**Computadores portáteis**

## <span id="page-53-2"></span>**Configurações de Gestão de Energia**

Pode desejar alterar as configurações de gestão de energia do seu portátil a fim de ajudar a prolongar a vida da bateria e economizar energia.

• Ir para → *Definições* → *Gestor de energia*

- Altere as configurações conforme apropriado
- As alterações são aplicadas imediatamente

#### **Dica**

Quando o o portátil está a funcionar com bateria, um dos maiores consumidores da energia é o monitor. Diminuindo o brilho do ecrã poderá melhorar significativamente a vida útil da bateria; muitos portáteis permitem que você faça isso pressionando *Fn+F7* (ou outra tecla marcada) várias vezes.

### <span id="page-54-0"></span>**Painel de toque**

A maioria dos computadores portáteis vêm com um painel de toque, que é usado para controlar o ponteiro do rato. Há muitas maneiras de alterar a forma como o painel de toque se comporta; as definições mais básicas do painel de toque podem ser configuradas da seguinte forma:

- Ir para → *Definições* → *Rato e Painel de toque*
- Da lista de selecção *Dispositivo:*, escolha Painel de toque.
- Aqui pode alterar as configurações do painel de toque ao seu gosto. As mudanças devem entrar em vigor imediatamente.

#### **Nota**

Alguns painéis de toque podem ser detectados como normais dispositivos de rato, embora sejam realmente painéis de toque. Neste caso, o dispositivo *Painel de toque* não estará disponível nas preferências do rato. Veja a página [Touchpads](https://help.ubuntu.com/community/SynapticsTouchpad) [[https://help.ubuntu.com/community/](https://help.ubuntu.com/community/SynapticsTouchpad) [SynapticsTouchpad](https://help.ubuntu.com/community/SynapticsTouchpad)] na wiki da comunidade Ubuntu para mais informações sobre painéis de toque.

## <span id="page-54-1"></span>**Suspender e Hibernar**

De modo a economizar energia, pode colocar o seu computador em um dos vários modos de economia de energia quando não estiver a utilizá-lo:

- Suspender um computador é como colocar o computador a dormir. O computador continuará ligado e todo o seu trabalho será deixada em aberto, mas irá usar muito menos energia. Pode ativar o computador pressionando uma tecla ou clicando o rato.
- Hibernar é desligar o computador completamente enquanto guarda o estado atual do computador (tal como manter todos os seus documentos abertos). Quando ligar o computador novamente após a hibernação, todo o seu trabalho deverá ser restaurado tal como estava antes da hibernação. Não é consumida energia quando o computador está em hibernação.
- Retomar é trazer o computador de um modo de economia de energia de volta ao funcionamento normal. Pode retomar o computador do estado de suspensão pelo pressionar de um botão do teclado ou clicando com o rato. Pode retomar do estado de hibernação pressionando o botão de alimentação no computador.

#### **Nota**

Note que hibernar está desactivado por predefinição no Xubuntu e não aparece como uma opção em quaisquer menus. Para uma solução através da linha de comandos, consulte ["Ativar a hibernação"](#page-55-1).

Pode colocar manualmente o seu computador em modo de economia de energia pressionando  $\bigcirc \rightarrow \bigcirc$ *Sair...* e então, pressionando o botão apropriado.

#### **Nota**

Alguns computadores podem ter problemas ao entrar em determinados modos de economia de energia. A melhor maneira de verificar se o seu computador pode lidar com um determinado modo de economia de energia é tentar mudar para esse modo e ver se ele se comporta como o esperado. Certifique-se sempre de guardar documentos importantes antes de suspender ou hibernar.

### <span id="page-55-0"></span>**O meu computador não suspende ou hiberna corretamente**

Alguns computadores são incapazes de suspender ou hibernar corretamente com o Xubuntu. Se este for o caso para o seu computador, poderá observar alguns dos seguintes sintomas:

- O computador não desliga depois de clicar para hibernar.
- Quando liga o computador após a hibernação, os seus programas anteriormente abertos não são restaurados.
- O computador não retoma depois de o ter suspendido.
- Alguns programas ou dispositivos de hardware param de funcionar corretamente após sair do modo de hibernação ou retomar após estar suspenso.

Se sofre de algum destes problemas, deve comunicar o erro no [Launchpad](http://launchpad.net/) [[http://launchpad.net/\]](http://launchpad.net/). Os problemas serão desejavelmente corrigidos numa versão posterior do Xubuntu. Se o seu hardware não funciona corretamente após suspender ou hibernar o computador, reinicie o computador e ele deverá voltar ao normal. Se um programa não funciona adequadamente, tente fechar o programa e depois iniciálo novamente.

#### **Atenção**

Certifique-se de guardar todos os seus documentos abertos antes de testar problemas de suspensão e hibernação.

### <span id="page-55-1"></span>**Ativar a hibernação**

Para ativar e usar a hibernação com o Xubuntu, faça o seguinte:

- Instale o pacote **pm-utils** a partir do **Gnome Software**.
- A partir da linha de comando, introduza: **sudo pm-hibernate**.
- Introduza a sua senha.
- Para retomar a partir do modo de hibernação, pressione o botão de energia.

### <span id="page-56-0"></span>**Recebo padrões estranhos no ecrã quando hiberno o meu computador**

O seu ecrã poderá mostrar um padrão preto e branco logo após clicar para hibernar o seu computador. Isto geralmente não é nada com que se preocupar e é apenas como as placas gráficas de alguns computadores respondem aos estágios iniciais do processo de hibernação. Se o computador exibe o padrão por um longo período de tempo sem se desligar então poderá ter um problema com a hibernação. Consulte ["O meu](#page-55-0) [computador não suspende ou hiberna corretamente"](#page-55-0) para mais informações.

## <span id="page-56-1"></span>**Ratos e Teclados**

Ao instalar o Xubuntu, é-lhe dada a opção de selecionar o tipo de teclado e linguagem. Durante a instalação, os dispositivos apontadores deverão ser automaticamente detectados e configurados. Se quiser ou precisar de alterar as configurações de qualquer um destes dispositivos após a instalação, pode fazê-lo indo a  $\bullet \rightarrow$  *Definições* → *Rato e Painel de toque* ou → *Definições* → *Teclado*.

As opções para ratos e painéis de toque incluem:

- *Orientação do botão*
- *Velocidade do ponteiro e sensibilidade*
- *Sensibilidade do duplo clique*
- *Tema do cursor*

Algumas das opções para configurar o teclado incluem:

- *Estado da tecla Num Lock no arranque*
- *Velocidade de repeticão de tecla e atraso*
- *Velocidade de intermitência do cursor*
- *Atalhos de teclado de aplicações*
- *Esquema de teclado e linguagem*

#### **Dica**

Se estiver a utilizar um rato num computador portátil que também possua um painel de toque, pode alterar o comportamento de cada um deles individualmente, selecionando o dispositivo apropriado na lista de seleção *Dispositivo:* na aba da página *Dispositivos*.

# <span id="page-57-0"></span>**Capítulo 13. Tarefas administrativas**

Por razões de segurança, as tarefas administrativas no Xubuntu só podem ser executada por utilizadores com privilégios administrativos especiais. A primeira conta de utilizador criada durante a instalação irá, por padrão, ser capaz de realizar tarefas administrativas.

Quando executar uma aplicação que requeira privilégios administrativos, ser-lh-á solicitada a introdução da sua senha. Isto ajuda a proteger o seu sistema de ficheiros maliciosos e diminui as chances de acidentalmente selecionar opções que possam mudar a forma como o sistema funciona.

Cada que for digitada a sua senha, o sistema retém-na por 15 minutos para que não precise de a digitar novamente.

#### **Nota**

Os utilizadores devem ser um membro do grupo 'sudo' de modo a realizarem operações administrativas. Informações sobre como alterar os grupos podem ser encontrados abaixo.

## <span id="page-57-1"></span>**Utilizadores e grupos**

Quando o Xubuntu é instalado, apenas uma conta de utilizador é criada. Se vários utilizadores usarem o computador, é altamente encorajada a criação de contas de utilizador separadas para todos. Isso permitirá que os utilizadores tenham as suas configurações individuais, ficheiros e direitos de acesso.

Para modificar utilizadores ou grupos no seu sistema, navegue até **☉ →** *Definições* **→ Utilizadores e** *grupos*.

#### **Nota**

É necessário ter direitos administrativos para fazer alterações em utilizadores e grupos.

### <span id="page-57-2"></span>**Gerir utilizadores**

Para adicionar um novo utilizador:

- Clique no botão **Adicionar**
- Introduza a sua senha
- Preencha os campos *Nome* e *Nome de Utilizador*
- Clique o botão **OK**

Se quiser dar a um utilizador direitos administrativos para o sistema:

• Seleccione o utilizador cujo tipo de conta deseja alterar e pressione o botão **Alterar...**

- Introduza a sua senha se for solicitado a fazê-lo
- Selecione a opção *Administrador* (ou selecione *Utilizador* para reverter)
- Pressione **OK** para aplicar as alterações selecionadas

#### **Dica**

Para um controle de acesso mais refinado, clique no botão **Definições Avançadas** no diálogo *Definições de Utilizador*, introduza a sua senha, clique na aba *Privilégios do Utilizador* e aí selecione ou desmarque capacidades como pretender.

Para remover um utilizador do sistema, selecione o utilizador que deseja excluir e clique no botão **Apagar**.

### <span id="page-58-0"></span>**Gerir Grupos**

Para adicionar um novo grupo:

- Clique o botão **Gerir Grupos**
- Clique no botão **Adicionar**
- Introduza a sua senha
- Escolha um nome para o novo grupo e, se quiser, mude o valor predefinido para o *Group ID*
- Neste momento, tem a opção de selecionar os *Membros do Grupo* na lista
- Clique o botão **OK**

Para remover um grupo do sistema, clique no botão **Gerir Grupos**, selecione o grupo que deseja excluir e clique no botão **Apagar**.

# <span id="page-59-0"></span>**Capítulo 14. A linha de comandos**

Enquanto o Xubuntu, incluindo as aplicações padrão e as aplicações dos repositórios do Ubuntu, é fornecido com interfaces gráficas de utilizador para realizar a maioria das tarefas às vezes poderá querer ou precisar de usar a linha de comando para atingir o seu objetivo - ou apenas alcançá-lo mais rapidamente.

Para iniciar o emulador de terminal padrão e chegar à linha de comando, ou:

- Navegue para → *Acessórios* → *Emulador de terminal*
- Pressione *Alt+F2* e execute **xfce4-terminal**

Há um ótimo [tutorial sobre como utilizar a linha de comandos](https://help.ubuntu.com/community/UsingTheTerminal) [[https://help.ubuntu.com/community/](https://help.ubuntu.com/community/UsingTheTerminal) [UsingTheTerminal\]](https://help.ubuntu.com/community/UsingTheTerminal) na wiki da comunidade Ubuntu.

## <span id="page-59-1"></span>**Executar comandos com direitos administrativos**

Quando trabalhar na linha de comandos, qualquer comando pode ser executado como um administrador por prefixar o comando com **sudo**. **Sudo** irá lembrar a sua senha por 15 minutos para lhe permitir executar várias tarefas administrativas sem ser solicitado por uma senha de cada vez.

#### **Nota**

Se o programa que deseja executar como administrador possuir interface gráfica, tal como o editor de texto **Mousepad**, execute o comando com o prefixo **pkexec** na linha de comandos. Por exemplo, para executar o **Mousepad** com privilégios administrativos, execute o comando **pkexec mousepad / path/to/file**.

#### **Nota**

Por favor, note que para uma aplicação ser executada com sucesso **pkexec**, ele vai necessitar de um ficheiro de política pkexec. Todas as aplicações padrão no Xubuntu que possam necessitar de ser executadas com privilégios administrativos dispõem de ficheiros de políticas pkexec.

#### **Atenção**

Tenha cuidado ao usar o **sudo**; poderá danificar o seu sistema se digitar o comando errado! Como regra geral, use apenas sudo quando for absolutamente necessário. Ao usar **sudo** a partir de um terminal, não se esqueça de fechá-lo quando tiver terminado ou digite **exit** para continuar a usar esse terminal com poderes de acesso normais.

Para mais informações sobre **sudo**, veja a página [sudo page](https://help.ubuntu.com/community/RootSudo) [[https://help.ubuntu.com/community/](https://help.ubuntu.com/community/RootSudo) [RootSudo\]](https://help.ubuntu.com/community/RootSudo) na wiki da comunidade Ubuntu.

## <span id="page-60-0"></span>**Comandos comuns**

Comandos básicos de terminal são descritos abaixo (parêntesis rectos indicam substituições): **Comando: apt-cache O que faz?:** Mostra informações sobre os pacotes no repositório. Os comandos mais comuns são os comandos de pesquisa e mostrar **Sintaxe: apt-cache search web browser** ou **apt-cache show firefox Comando: apt-get O que faz?:** Gere pacotes em apt. Os comandos mais comuns são install para instalar um pacote, remove para remover um pacote, purge para remover um pacote e a sua configuração e autoremove que também irá remover os pacotes desnecessários **Sintaxe: apt-get [comando] [pacote] Comando: cat O que faz?:** Junta (concatena) dois ou mais ficheiros **Sintaxe: cat [ficheiro1] [ficheiro2] ... > [ficheiro de saída] Comando: cd O que faz?:** Muda para outro diretório **Sintaxe: cd [diretório] Comando: cp O que faz?:** Copia um ficheiro (ou ficheiros) para um diretório ou para substituir outro ficheiro **Sintaxe: cp [ficheiro(s)] [diretório] Comando: date O que faz?:** Diz-lhe a data e hora em vários formatos diferentes, fusos horários, e conversões. **Sintaxe: date [opções] Comando: editor O que faz?:** Abre um ficheiro de texto num editor **Sintaxe: editor [ficheiro] Comando: grep O que faz?:** Pesquisa cadeias de caracteres ou ficheiros **Sintaxe: grep [texto] [ficheiro(s)]** ou **[comando] | grep [texto] Comando: kill O que faz?:** Termina programas com um PID especificado. Se não sabe o PID pode utilizar **pidof Sintaxe: kill [-SINAL] [PID(s)] Comando: killall O que faz?:** Muito semelhante ao descrito acima, exceto que você especifica o nome dos programas **Sintaxe: killall [-SINAL] [processo(s)] Comando: less O que faz?:** Mostra o conteúdo de um ficheiro de texto **Sintaxe: less [ficheiro] Comando: ls O que faz?:** Lista os ficheiros em um diretório. Lista os ficheiros no diretório atual se nenhum for especificado **Sintaxe: ls [diretório]**

**Comando: mv [nome\_ficheiro] [novo\_nome\_ficheiro] O que faz?:** Exibe ajuda sobre um comando **Sintaxe: man [comando] Comando: mv O que faz?:** Move ou renomeia um ficheiro **Sintaxe: mv [nome\_ficheiro] [novo\_nome\_ficheiro] Comando: rm O que faz?:** Remove ficheiros ou diretórios. Tenha muito cuidado com este comando! Com a opção -r, removerá todos os ficheiros e diretórios de forma recursiva! **Sintaxe: rm [ficheiro(s)]** ou **rm -ir [diretório(s)] Comando: wget O que faz?:** Descarrega ficheiros para o diretório atual. A opção -N pode ser útil para verificar se um ficheiro no servidor é mais recente do que o que existe localmente, consulte **man wget** para mais informações.

**Sintaxe: wget [urls]**

# <span id="page-62-0"></span>**Apêndice A. Tabela de aplicação**

**Nome amigável:** Pesquisador de ficheiros Catfish **Nome do pacote:** catfish **Descrição curta:** Ferramenta de pesquisa que é configurável através da linha de comandos **Nome amigável:** Visualizador de Documento **Nome do pacote:** evince **Descrição curta:** Visualizador de documento (postscript, PDF) **Nome amigável:** Calculadora **Nome do pacote:** gnome-calculator **Descrição curta:** Calculadora **Nome amigável:** Mapa de Carateres **Nome do pacote:** gucharmap **Descrição curta:** Seletor de caracteres Unicode e navegador de fontes **Nome amigável:** LibreOffice Calc **Nome do pacote:** libreoffice-calc **Descrição curta:** Aplicação de folha de cálculo **Nome amigável:** LibreOffice Writer **Nome do pacote:** libreoffice-writer **Descrição curta:** Processador de texto **Nome amigável:** Mousepad **Nome do pacote:** mousepad **Descrição curta:** Editor de texto simples orientado para o Xfce **Nome amigável:** Controle de volume do PulseAudio **Nome do pacote:** pavucontrol **Descrição curta:** Controle de volume do PulseAudio **Nome amigável:** Digitalização Simples **Nome do pacote:** simple-scan **Descrição curta:** Utilitário de Digitalização Simples **Nome amigável:** Localizador de Aplicações **Nome do pacote:** xfce4-appfinder **Descrição curta:** Encontrar e lançar aplicações instaladas no seu sistema **Nome amigável:** Executar Programa **Nome do pacote:** xfce4-appfinder **Descrição curta:** Executar um programa **Nome amigável:** Dicionário **Nome do pacote:** xfce4-dict **Descrição curta:** Plugin do dicionário para o painel Xfce4 **Nome amigável:** Gestor de Tarefas **Nome do pacote:** xfce4-taskmanager

**Descrição curta:** Gestor de processos para o ambiente de trabalho Xfce4

## <span id="page-63-0"></span>**Definições**

**Nome amigável:** Configuração de Tema **Nome do pacote:** gtk-theme-config **Descrição curta:** Interface simples para alterar temas GTK+ **Nome amigável:** Editor de Menu **Nome do pacote:** menulibre **Descrição curta:** Editor da disposição do menu **Nome amigável:** Sobre Mim **Nome do pacote:** mugshot **Descrição curta:** Aplicação leve de configuração do utilizador **Nome amigável:** Ligações de rede **Nome do pacote:** network-manager-gnome **Descrição curta:** Estrutura de gestão de rede **Nome amigável:** Controladores Adicionais **Nome do pacote:** software-properties-gtk **Descrição curta:** Configurar controladores proprietários e de terceiros **Nome amigável:** Programas & Atualizações **Nome do pacote:** software-properties-gtk **Descrição curta:** Configure as fontes de software instalável e atualizações **Nome amigável:** Impressoras **Nome do pacote:** system-config-printer-gnome **Descrição curta:** GUI de configuração de impressora

## <span id="page-63-1"></span>**Nos bastidores**

**Nome do pacote:** gvfs-backends **Descrição curta:** Permite que GVFS se conecte a muitos protocolos de rede (smb://, nfs://, etc) **Nome do pacote:** gvfs-fuse **Descrição curta:** Deixar aplicativos não-GNOME usar GVFS via fuse **Nome do pacote:** libnotify-bin **Descrição curta:** Binários para enviar bolhas de notificação **Nome do pacote:** light-locker **Descrição curta:** Bloqueador de sessão simples para **lightdm Nome do pacote:** tumbler **Descrição curta:** Daemon de miniaturas Xfce utilizado por **thunar** e xfdesktop4 **Nome do pacote:** xfce4-notifyd **Descrição curta:** Daemon utilizado para exibir bolhas de notificação **Nome do pacote:** xfce4-indicator-plugin **Descrição curta:** Plugin do painel para os indicadores ( **indicator-application**, **indicator-sound**)

# <span id="page-64-0"></span>**Apêndice B. Creative Commons by Attribution-ShareAlike 2.5**

CREATIVE COMMONS CORPORATION IS NOT A LAW FIRM AND DOES NOT PROVIDE LEGAL SERVICES. DISTRIBUTION OF THIS LICENSE DOES NOT CREATE AN ATTORNEY-CLIENT RELATIONSHIP. CREATIVE COMMONS PROVIDES THIS INFORMATION ON AN "AS-IS" BASIS. CREATIVE COMMONS MAKES NO WARRANTIES REGARDING THE INFORMATION PROVIDED, AND DISCLAIMS LIABILITY FOR DAMAGES RESULTING FROM ITS USE.

#### *License*

THE WORK (AS DEFINED BELOW) IS PROVIDED UNDER THE TERMS OF THIS CREATIVE COMMONS PUBLIC LICENSE ("CCPL" OR "LICENSE"). THE WORK IS PROTECTED BY COPYRIGHT AND/OR OTHER APPLICABLE LAW. ANY USE OF THE WORK OTHER THAN AS AUTHORIZED UNDER THIS LICENSE OR COPYRIGHT LAW IS PROHIBITED.

BY EXERCISING ANY RIGHTS TO THE WORK PROVIDED HERE, YOU ACCEPT AND AGREE TO BE BOUND BY THE TERMS OF THIS LICENSE. THE LICENSOR GRANTS YOU THE RIGHTS CONTAINED HERE IN CONSIDERATION OF YOUR ACCEPTANCE OF SUCH TERMS AND CONDITIONS.

#### 1. **Definitions.**

- a. **"Collective Work"** means a work, such as a periodical issue, anthology or encyclopedia, in which the Work in its entirety in unmodified form, along with a number of other contributions, constituting separate and independent works in themselves, are assembled into a collective whole. A work that constitutes a Collective Work will not be considered a Derivative Work (as defined below) for the purposes of this License.
- b. **"Derivative Work"** means a work based upon the Work or upon the Work and other pre-existing works, such as a translation, musical arrangement, dramatization, fictionalization, motion picture version, sound recording, art reproduction, abridgment, condensation, or any other form in which the Work may be recast, transformed, or adapted, except that a work that constitutes a Collective Work will not be considered a Derivative Work for the purpose of this License. For the avoidance of doubt, where the Work is a musical composition or sound recording, the synchronization of the Work in timed-relation with a moving image ("synching") will be considered a Derivative Work for the purpose of this License.
- c. **"Licensor"** means the individual or entity that offers the Work under the terms of this License.
- d. **"Original Author"** means the individual or entity who created the Work.
- e. **"Work"** means the copyrightable work of authorship offered under the terms of this License.
- f. **"You"** means an individual or entity exercising rights under this License who has not previously violated the terms of this License with respect to the Work, or who has received express permission from the Licensor to exercise rights under this License despite a previous violation.
- g. **"License Elements"** means the following high-level license attributes as selected by Licensor and indicated in the title of this License: Attribution, ShareAlike.
- 2. **Fair Use Rights.** Nothing in this license is intended to reduce, limit, or restrict any rights arising from fair use, first sale or other limitations on the exclusive rights of the copyright owner under copyright law or other applicable laws.
- 3. **License Grant.** Subject to the terms and conditions of this License, Licensor hereby grants You a worldwide, royalty-free, non-exclusive, perpetual (for the duration of the applicable copyright) license to exercise the rights in the Work as stated below:
	- a. to reproduce the Work, to incorporate the Work into one or more Collective Works, and to reproduce the Work as incorporated in the Collective Works;
	- b. to create and reproduce Derivative Works;
	- c. to distribute copies or phonorecords of, display publicly, perform publicly, and perform publicly by means of a digital audio transmission the Work including as incorporated in Collective Works;
	- d. to distribute copies or phonorecords of, display publicly, perform publicly, and perform publicly by means of a digital audio transmission Derivative Works.
	- e. For the avoidance of doubt, where the work is a musical composition:
		- i. **"Performance Royalties Under Blanket Licenses."** Licensor waives the exclusive right to collect, whether individually or via a performance rights society (e.g. ASCAP, BMI, SESAC), royalties for the public performance or public digital performance (e.g. webcast) of the Work.
		- ii. **"Mechanical Rights and Statutory Royalties."** Licensor waives the exclusive right to collect, whether individually or via a music rights society or designated agent (e.g. Harry Fox Agency), royalties for any phonorecord You create from the Work ("cover version") and distribute, subject to the compulsory license created by 17 USC Section 115 of the US Copyright Act (or the equivalent in other jurisdictions).
	- f. **"Webcasting Rights and Statutory Royalties."** For the avoidance of doubt, where the Work is a sound recording, Licensor waives the exclusive right to collect, whether individually or via a performancerights society (e.g. SoundExchange), royalties for the public digital performance (e.g. webcast) of the Work, subject to the compulsory license created by 17 USC Section 114 of the US Copyright Act (or the equivalent in other jurisdictions).

The above rights may be exercised in all media and formats whether now known or hereafter devised. The above rights include the right to make such modifications as are technically necessary to exercise the rights in other media and formats. All rights not expressly granted by Licensor are hereby reserved.

- 4. **Restrictions.** The license granted in Section 3 above is expressly made subject to and limited by the following restrictions:
	- a. You may distribute, publicly display, publicly perform, or publicly digitally perform the Work only under the terms of this License, and You must include a copy of, or the Uniform Resource Identifier for, this License with every copy or phonorecord of the Work You distribute, publicly display, publicly perform, or publicly digitally perform. You may not offer or impose any terms on the Work that alter or restrict the terms of this License or the recipients' exercise of the rights granted hereunder. You may not sublicense the Work. You must keep intact all notices that refer to this License and to the disclaimer of warranties. You may not distribute, publicly display, publicly perform, or publicly digitally perform the Work with any technological measures that control access or use of the Work in a manner inconsistent with the terms of this License Agreement. The above applies to the Work as incorporated in a Collective Work, but this does not require the Collective Work apart from the Work itself to be made subject to the terms of this License. If You create a Collective Work, upon notice from any Licensor You must, to the extent practicable, remove from the Collective Work any credit as required by clause 4(c), as requested. If You create a Derivative Work, upon notice from any Licensor You must, to the extent practicable, remove from the Derivative Work any credit as required by clause 4(c), as requested.
	- b. You may distribute, publicly display, publicly perform, or publicly digitally perform a Derivative Work only under the terms of this License, a later version of this License with the same License Elements as this License, or a Creative Commons iCommons license that contains the same License Elements as this License (e.g. Attribution-ShareAlike 2.5 Japan). You must include a copy of, or the Uniform Resource Identifier for, this License or other license specified in the previous sentence with every copy or phonorecord of each Derivative Work You distribute, publicly display, publicly perform, or publicly digitally perform. You may not offer or impose any terms on the Derivative Works that alter or restrict the terms of this License or the recipients' exercise of the rights granted hereunder, and You must keep intact all notices that refer to this License and to the disclaimer of warranties. You may not distribute, publicly display, publicly perform, or publicly digitally perform the Derivative Work with any technological measures that control access or use of the Work in a manner inconsistent with the terms of this License Agreement. The above applies to the Derivative Work as incorporated in a Collective Work, but this does not require the Collective Work apart from the Derivative Work itself to be made subject to the terms of this License.
	- c. If you distribute, publicly display, publicly perform, or publicly digitally perform the Work or any Derivative Works or Collective Works, You must keep intact all copyright notices for the Work and provide, reasonable to the medium or means You are utilizing: (i) the name of the Original Author (or pseudonym, if applicable) if supplied, and/or (ii) if the Original Author and/or Licensor designate another party or parties (e.g. a sponsor institute, publishing entity, journal) for attribution in Licensor's copyright notice, terms of service or by other reasonable means, the name of such party or parties; the title of the Work if supplied; to the extent reasonably practicable, the Uniform Resource Identifier,

if any, that Licensor specifies to be associated with the Work, unless such URI does not refer to the copyright notice or licensing information for the Work; and in the case of a Derivative Work, a credit identifying the use of the Work in the Derivative Work (e.g., "French translation of the Work by Original Author," or "Screenplay based on original Work by Original Author"). Such credit may be implemented in any reasonable manner; provided, however, that in the case of a Derivative Work or Collective Work, at a minimum such credit will appear where any other comparable authorship credit appears and in a manner at least as prominent as such other comparable authorship credit.

#### 5. **Representations, Warranties and Disclaimer**

UNLESS OTHERWISE AGREED TO BY THE PARTIES IN WRITING, LICENSOR OFFERS THE WORK AS-IS AND MAKES NO REPRESENTATIONS OR WARRANTIES OF ANY KIND CONCERNING THE MATERIALS, EXPRESS, IMPLIED, STATUTORY OR OTHERWISE, INCLUDING, WITHOUT LIMITATION, WARRANTIES OF TITLE, MERCHANTIBILITY, FITNESS FOR A PARTICULAR PURPOSE, NONINFRINGEMENT, OR THE ABSENCE OF LATENT OR OTHER DEFECTS, ACCURACY, OR THE PRESENCE OF ABSENCE OF ERRORS, WHETHER OR NOT DISCOVERABLE. SOME JURISDICTIONS DO NOT ALLOW THE EXCLUSION OF IMPLIED WARRANTIES, SO SUCH EXCLUSION MAY NOT APPLY TO YOU.

6. **Limitation on Liability.** EXCEPT TO THE EXTENT REQUIRED BY APPLICABLE LAW, IN NO EVENT WILL LICENSOR BE LIABLE TO YOU ON ANY LEGAL THEORY FOR ANY SPECIAL, INCIDENTAL, CONSEQUENTIAL, PUNITIVE OR EXEMPLARY DAMAGES ARISING OUT OF THIS LICENSE OR THE USE OF THE WORK, EVEN IF LICENSOR HAS BEEN ADVISED OF THE POSSIBILITY OF SUCH DAMAGES.

#### 7. **Termination**

- a. This License and the rights granted hereunder will terminate automatically upon any breach by You of the terms of this License. Individuals or entities who have received Derivative Works or Collective Works from You under this License, however, will not have their licenses terminated provided such individuals or entities remain in full compliance with those licenses. Sections 1, 2, 5, 6, 7, and 8 will survive any termination of this License.
- b. Subject to the above terms and conditions, the license granted here is perpetual (for the duration of the applicable copyright in the Work). Notwithstanding the above, Licensor reserves the right to release the Work under different license terms or to stop distributing the Work at any time; provided, however that any such election will not serve to withdraw this License (or any other license that has been, or is required to be, granted under the terms of this License), and this License will continue in full force and effect unless terminated as stated above.

#### 8. **Miscellaneous**

a. Each time You distribute or publicly digitally perform the Work or a Collective Work, the Licensor offers to the recipient a license to the Work on the same terms and conditions as the license granted to You under this License.

- b. Each time You distribute or publicly digitally perform a Derivative Work, Licensor offers to the recipient a license to the original Work on the same terms and conditions as the license granted to You under this License.
- c. If any provision of this License is invalid or unenforceable under applicable law, it shall not affect the validity or enforceability of the remainder of the terms of this License, and without further action by the parties to this agreement, such provision shall be reformed to the minimum extent necessary to make such provision valid and enforceable.
- d. No term or provision of this License shall be deemed waived and no breach consented to unless such waiver or consent shall be in writing and signed by the party to be charged with such waiver or consent.
- e. This License constitutes the entire agreement between the parties with respect to the Work licensed here. There are no understandings, agreements or representations with respect to the Work not specified here. Licensor shall not be bound by any additional provisions that may appear in any communication from You. This License may not be modified without the mutual written agreement of the Licensor and You.

Creative Commons is not a party to this License, and makes no warranty whatsoever in connection with the Work. Creative Commons will not be liable to You or any party on any legal theory for any damages whatsoever, including without limitation any general, special, incidental or consequential damages arising in connection to this license. Notwithstanding the foregoing two (2) sentences, if Creative Commons has expressly identified itself as the Licensor hereunder, it shall have all rights and obligations of Licensor.

Except for the limited purpose of indicating to the public that the Work is licensed under the CCPL, neither party will use the trademark "Creative Commons" or any related trademark or logo of Creative Commons without the prior written consent of Creative Commons. Any permitted use will be in compliance with Creative Commons' then-current trademark usage guidelines, as may be published on its website or otherwise made available upon request from time to time.

Creative Commons may be contacted at<http://creativecommons.org/>.